# **PKI Services Manager**

*© Copyright 2023 Micro Focus or one of its affiliates* 

## **Table of contents**

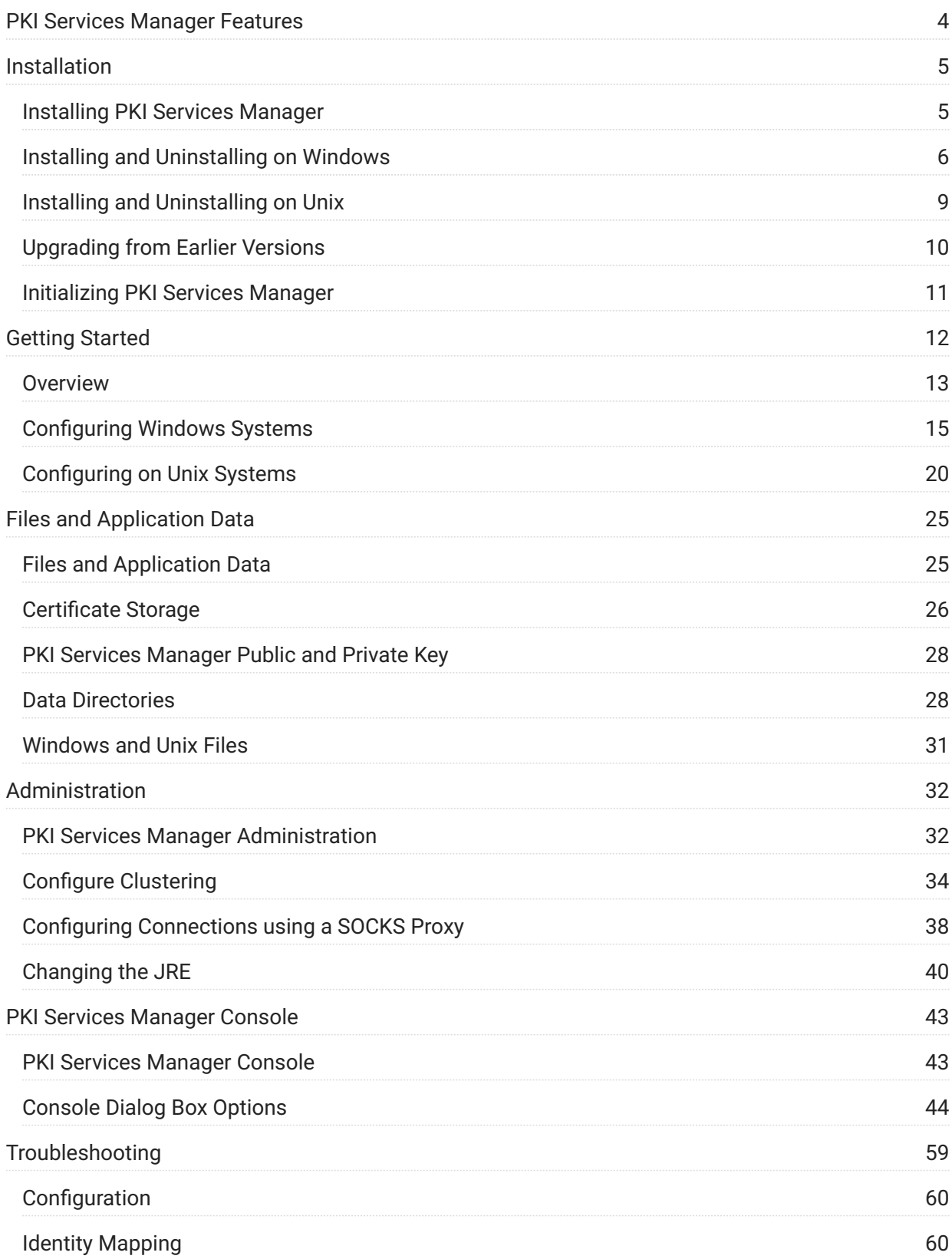

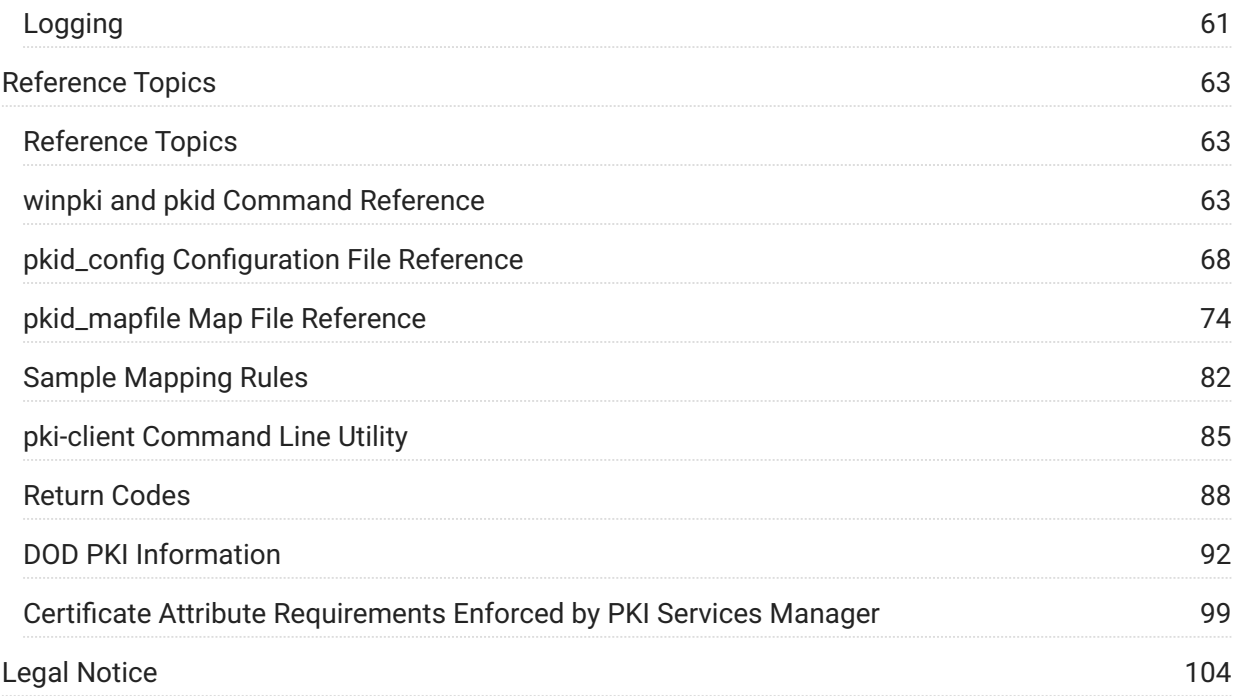

# <span id="page-3-0"></span>**1. PKI Services Manager Features**

PKI Services Manager provides a service for validating X.509 certificates. You can configure supported Micro Focus products to use PKI Services Manager to validate certificates presented for authentication. PKI Services Manager can be installed on Windows or UNIX systems, and a single installation can support validation queries from multiple supported product installations. This user guide provides detailed information about PKI Services Manager. For additional information about configuring supported products to communicate with PKI Services Manager, refer to the product documentation.

Using PKI Services Manager you can:

Centralize configuration and management of PKI services. •

Specify which certificates should be designated as the trust anchor when validating • certificates presented by authenticating parties. On Windows systems, these can be certificates in the Windows system store.

Configure access to intermediate certificates stored locally or on an LDAP or HTTP server. •

Configure revocation checking using CRLs stored locally or on an LDAP or HTTP server. •

Configure revocation checking using OCSP. •

Use flexible mapping criteria to determine which users or computers are allowed to • authenticate with which certificates.

Configure custom trust chain, revocation, and mapping settings for individual trust anchors. • Maintain audit logs. •

Troubleshoot using debug logs. •

Enforce Federal Information Processing Standard (FIPS) 140-2 security requirements. •

Enforce United States Department of Defense PKI requirements. •

**More information**

**[Legal Notice](#page-103-1)** 

# <span id="page-4-0"></span>**2. Installation**

## <span id="page-4-1"></span>**2.1 Installing PKI Services Manager**

PKI Services Manager provides X.509 certificate validation services for supported Micro Focus products. See [Which Products Include Reflection PKI Services Manager?](https://support.microfocus.com/kb/doc.php?id=7021880)

After installing and configuring PKI Services Manager, configure your installed Micro Focus product to use certificates for authentication and to connect to PKI Services Manager. For details, search on "PKI Services Manager" in each product's documentation.

## **2.1.1 System Requirements**

PKI Services Manager supports 64-bit platforms.

Windows Server 2022 • Windows Server 2019 • Windows Server 2016 • SUSE Linux Enterprise Server 15 (SLES) • SUSE Linux Enterprise Server 12 • Red Hat Enterprise Linux 9 (RHEL) • Red Hat Enterprise Linux 8 • Red Hat Enterprise Linux 7

#### **Console requirements**

The console provides a user interface for PKI Services Manager on Windows systems. The console is not required for configuring or running PKI Services Manager. You can use the commands and configuration files described in the Reference section of this guide on all supported systems.

Requirements for running the console are:

PKI Services Manager must be installed on a Windows system. The console is not supported • on UNIX systems.

The console requires a minimum display size of 800x600. •

## <span id="page-5-0"></span>**2.2 Installing and Uninstalling on Windows**

PKI Services Manager is available as a separate download at no additional charge when you purchase supporting products.

To install PKI Services Manager:

Log in as an administrator.

Start the Setup Program (Setup.exe) from the download site. 2.

Accept the default settings on the [Advanced tab](#page-5-1). (Creating an administrative installation image 3. does not actually install the product — instead, it places the install files on a network location for later installation to multiple workstations.)

Start the service.

#### $\Omega$ **Note**

Starting the console or the service for the first time initializes PKI Services Manager. This • creates the required data folders and default settings files. If these folders already exist, they are not changed; PKI Services Manager uses your existing data files and folders. (On UNIX the install script automatically initializes PKI Services Manager if required, and starts the service.)

Before PKI Services Manager can validate certificates you need to edit the default • configuration and map files.

To uninstall PKI Services Manager

Log in as an administrator.

From the Windows Programs and Features (or the Add or Remove Programs) control panel, 2. select PKI Services Manager.

Click Uninstall (or Remove). 3.

**More information**

Start and Stop the PKI Services Manager on Windows •

Configure PKI Services Manager •

### <span id="page-5-1"></span>**2.2.1 Advanced Tab**

Use the Advanced tab of the installer only if you want to modify the installer log settings or you are an administrator configuring a deployment.

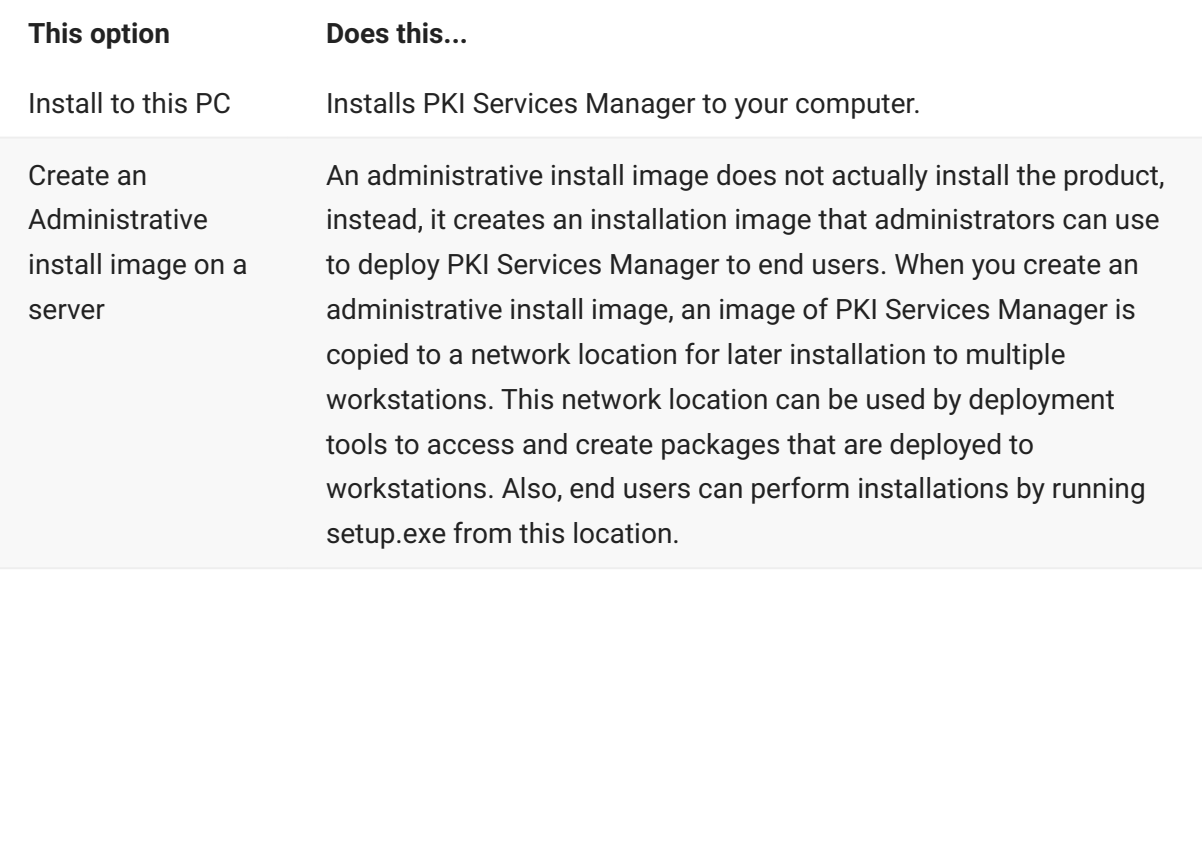

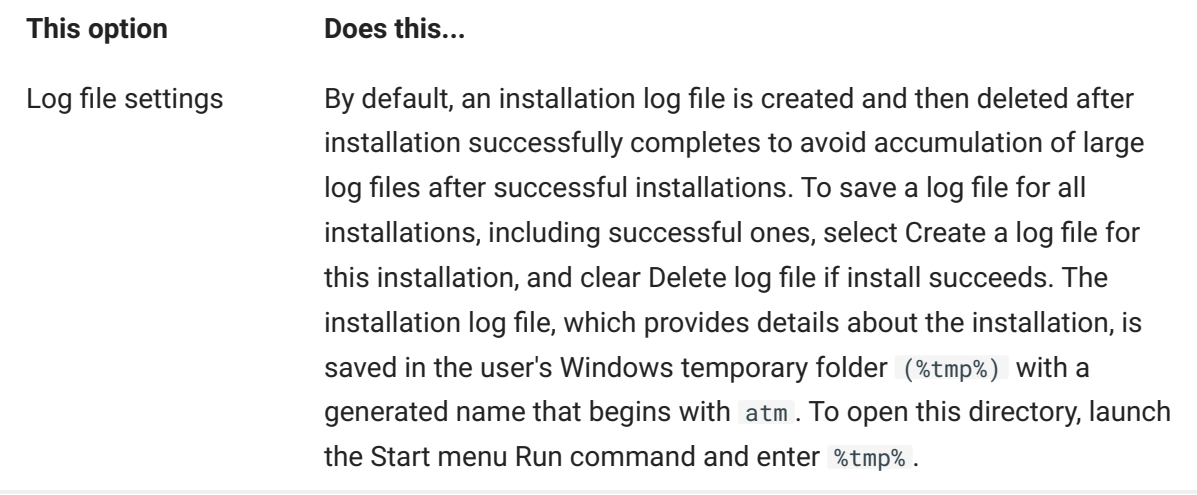

## <span id="page-8-0"></span>**2.3 Installing and Uninstalling on Unix**

To install PKI Services Manager

- 1. Log in as root.
- 2. Copy the installation package file to your computer and navigate to the directory that contains this file.
- 3. Use gzip to unzip the package:
	- 3. gzip -d package\_name.tar.gz
	- 3. For example:
	- gzip -d pkid\_1.3.0.999-i386-solaris.gz 3.
- 4. Use tar to expand the file:
	- 4. tar -xf package\_name.tar
	- This creates a directory based on the package name. For example: pkid\_1.3.0.999-i386- 4. solaris/
- 5. Change to this directory. For example: cd pkid\_1.3.0.999-i386-solaris
- 6. Run the install script:
	- ./install.sh 6.
- 7. You are prompted to specify installation locations. To accept the default locations (recommended), press Enter in response to these prompts.

### **Note**

On Unix the install script automatically starts the service •

Before PKI Services Manager can validate certificates you need to edit the default • configuration and map files.

## **2.3.1 Uninstalling**

Log in as root.

- 2. Run the uninstall script. This script is installed to the bin directory in the PKI Services Manager data folder. The default path is:
	- 2. /opt/microfocus/pkid/bin/uninstall.sh

The uninstall script renames your existing configuration directory

( /opt/microfocus/pkid/config/ by default) using a name based on the current date, and time. For example, config.20140101143755 . Your local-store directory and any certificates you have added to this directory remain unchanged.

**More information**

PKI Services Manager Initialization

Start and Stop Services on Unix •

## <span id="page-9-0"></span>**2.4 Upgrading from Earlier Versions**

Before upgrading a running copy of PKI Services Manager, review the upgrade procedure for your operating system.

## **2.4.1 To upgrade on Windows**

#### **Note**

If the PKI Services Manager service is running when you start the installation, the installer stops the service. Certificate validation services are not available while the service is stopped.

You can install over your existing copy of PKI Services Manager. 1.

Start the service after the installation is complete.

After the upgrade, PKI Services Manager uses your previously existing configuration. Your certificate store, revocation settings, identity mappings, and all other settings continue to work as they did prior to the upgrade.

### **2.4.2 To upgrade on Unix**

- 1. Uninstall your existing copy of PKI Services Manager.
	- 1. The uninstall script renames your existing configuration directory ( /opt/microfocus/pkid/ config/ by default) using a name based on the current date, and time. For example, config.

20140101143755 . Your local-store directory and any certificates you have added to this directory remain unchanged.

- 2. Install the upgrade.
	- 2. The installer automatically starts the service. At this point, the service is running with a default configuration and a newly installed key pair. The next steps describe how to restore your prior settings and key pair using the backup configuration directory.
- 3. To restore your prior identification key, configuration settings, and mappings, you should stop the service. You can then replace the new default config directory with the backup copy and restart the service. For example:

```
 /etc/init.d/pkid stop
 cd /opt/microfocus/pkid
 mv config config_default
 mv config.20110101143755 config
 /etc/init.d/pkid start
```
**More information**

Changing the JRE •

## <span id="page-10-0"></span>**2.5 Initializing PKI Services Manager**

PKI Services Manager initialization depends on your operating system:

- On Windows systems, initialization happens after installation when you do any of the • following: start the console, start the service, restart Windows, or use the initialization option of the winpki command line utility.
- On UNIX systems, initialization happens automatically when you run the install script.

What happens during initialization?

- User data folders (config, logs, cache, local-store, temp) are created in the PKI Services Manager data folder.
- Default pki\_config and pki\_map files are created in the config folder.
- Private and public keys are created in the config folder. These keys are used to verify the identity of the server to applications using the PKI Services Manager services.
- Correct folder and file permissions are set on files and folders.
- (Windows only) If an sshd2\_config file is present from a Reflection for Secure IT server (version 6.1 or older) or an F-Secure server, settings for handling certificate authentication are migrated to PKI Services Manager configuration and map files. (On UNIX systems, you can manually migrate settings using the pkid -m option.)

# <span id="page-11-0"></span>**3. Getting Started**

## <span id="page-12-0"></span>**3.1 Overview**

PKI Services Manager provides certificate validation services. One or more centrally managed installations of PKI Services Manager can provide certificate validation services for multiple Micro Focus applications.

Applications that use PKI Services Manager for certificate validation are referred to in this guide as PKI Services Manager clients. A PKI Services Manager client can be a Micro Focus client application authenticating a server host or a Micro Focus server application authenticating a client user. For example:

- A Reflection for Secure IT UNIX or Windows server verifying a certificate presented by an SSH client.
- A Reflection for Secure IT UNIX client verifying a certificate presented by an SSH server.
- A Reflection X Advantage session verifying a certificate presented for authentication by an X application host.
- A web-based Reflection Security Gateway or Reflection for the Web session that is configured to support TLS 1.2 certificate validation.
- The pki-client command line utility, which is provided with PKI Services Manager for testing certificate validation.

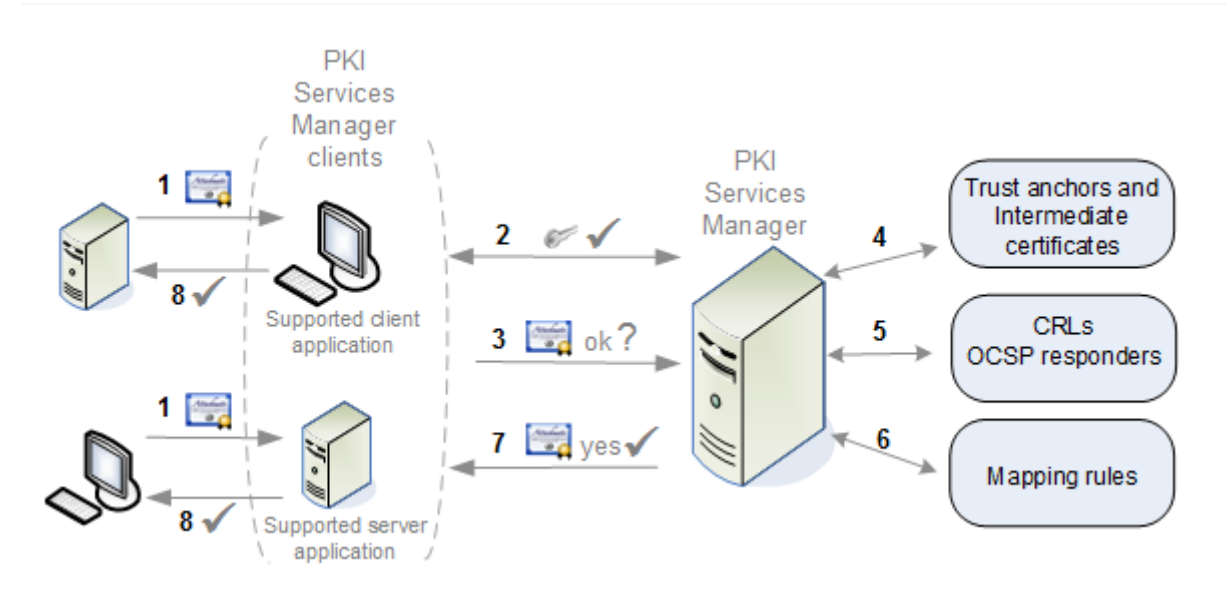

### **3.1.1 How it Works**

- 1. During the authentication portion of the connection process, a server host or client user sends a certificate to a Micro Focus application (the PKI Services Manager client application). Before authentication can continue, the Micro Focus application needs to know that the certificate is valid and can be used for authentication by this host or client.
- 2. The client application connects to PKI Services Manager and uses an installed public key to authenticate the PKI Services Manager server.
- 3. The client application sends the certificate to PKI Services Manager.
- 4. PKI Services Manager checks that the certificate has not expired, is valid for the current use, and meets all attribute requirements. If these conditions are met, it verifies the chain of trust using your configured trust anchors and available intermediate certificates.
- 5. If required by your configuration, or by conditions set within the certificate, PKI Services Manager checks to be sure that the certificate has not been revoked. Depending on configuration, this check may use Certificate Revocation Lists (CRLs) or Online Certificate Status Protocol responders (OCSP).
- 6. If required by your application, PKI Services Manager uses the mapping rules you have configured to determine which identity or identities are allowed to authenticate using this certificate.
- 7. PKI Services Manager replies to the client application, letting it know if the certificate is valid and providing information about allowed identities.
- 8. The PKI Services Manager client application allows or denies authentication of the host or client that presented the certificate based on the information it receives from PKI Services Manager.

**More information**

[Configuring Windows Systems](#page-14-0) •

[Configuring Unix Systems](#page-19-0) •

## <span id="page-14-0"></span>**3.2 Configuring Windows Systems**

- [Startand Stop the PKI Services Manager Service](#page-14-1)
- [Configure PKI Services Manager](#page-15-0)
- [Save, Reload, and Restart](#page-17-0) •
- [Check Validity and Mapping](#page-18-0)

## <span id="page-14-1"></span>**3.2.1 Start and Stop the PKI Services Manager Service**

#### $\blacklozenge$ **Tip**

The PKI Services Manager service starts automatically when you restart Windows.

You can choose any one of these options to start or stop the service:

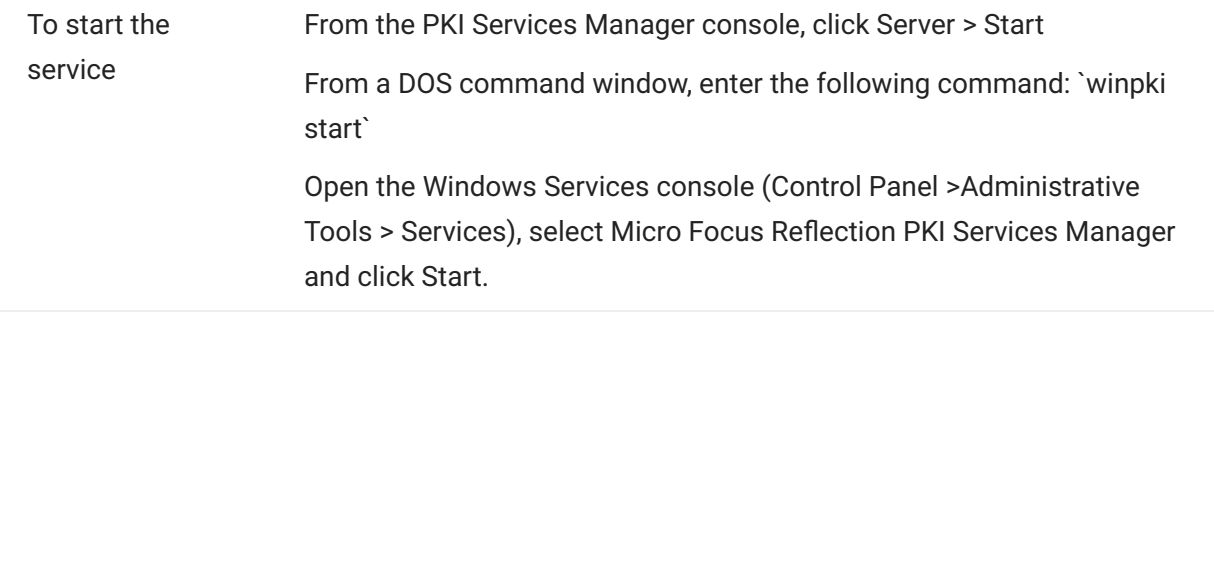

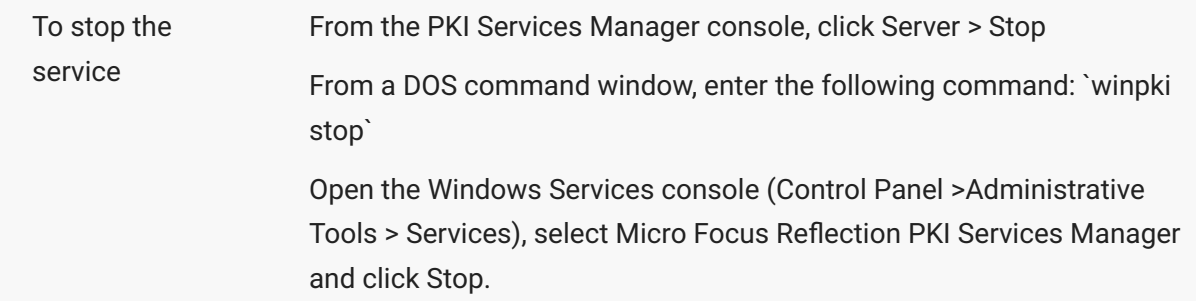

You can check the service status by one of these options:

- Start the PKI Services Manager console and look for status information on the status line at the bottom of the console window
- From a DOS command window, enter the following command: winpki ping
- Open the Windows Services console (Control Panel >Administrative Tools > Services) and view the status of Micro Focus Reflection PKI Services Manager.

## <span id="page-15-0"></span>**3.2.2 Configure PKI Services Manager**

Before PKI Services Manager can validate certificates you need to customize the default configuration and map files. Use the following procedures to get started. Many additional variations are possible.

## **Note**

On Windows, starting the console or the service for the first time initializes PKI Services Manager. This creates the required data folders and default settings files. If these folders already exist, they are not changed; PKI Services Manager uses your existing data files and folders. (On UNIX the install script automatically initializes PKI Services Manager if required, and starts the service.)

To set up your configuration and map files:

- 1. Log in as an administrator and start PKI Services Manager console:
	- 1. Programs > Micro Focus Reflection > Utilities > PKI Services Manager
- 2. Put a copy of the certificate (or certificates) you want to designate as a trust anchor into your certificate store. The default PKI Services Manager store is in the following location:
	- 2. ProgramData\Micro Focus\ReflectionPKI\local-store\
	- 2. This step is not required if you are using certificates in the Windows store or you have a copy of the trust anchor available somewhere else on your system.
- 3. From the Trusted Chain pane, add your trust anchor (or anchors) to the list of trust anchors.

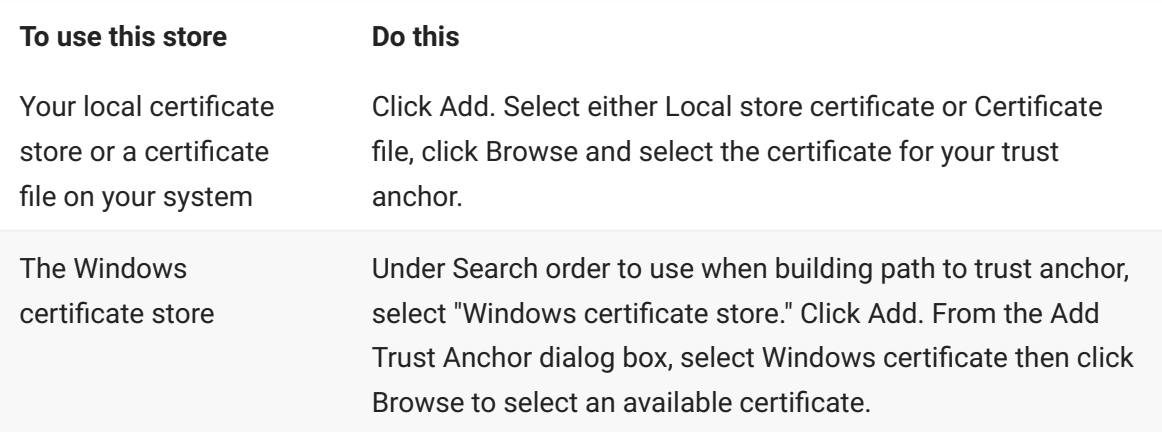

- 4. From the Revocation pane, configure certificate revocation checking.
	- 4. By default PKI Services Manager looks for CRLs in the local store. If you use this configuration, you need to copy the CRLs to your local store.
- 5. From the Identity Mapper pane, add rules to determine which identities can authenticate with a valid certificate.
	- 5. After a certificate is determined to be valid, rules are processed in order (based on rule type then sequence). If the certificate meets the requirements defined in the conditional expression (or if the rule has no condition), the allowed identities specified in that rule are allowed to authenticate. No additional rules are applied after the first match.
- 6. Click File > Save.
- 7. Start the PKI Services Manager service if it isn't already running. If the service is already running, reload your settings (Server > Reload).

### **Note**

PKI Services Manager uses only those certificates that are installed for use by the local computer (not certificates installed for the current user) and are in either the trusted root certification authorities list or the trusted intermediate authorities list. To view and manage the local computer certificates, use the Microsoft Management Console. Add the Certificates Snapin and configure it to manage certificates for the computer account.

#### **More information**

Trusted Chain Pane • Revocation Pane Identity Mapper Pane pkid\_config Configuration File Reference • pki\_mapfile Map File Reference •

### <span id="page-17-0"></span>**3.2.3 Save, Reload, and Restart on Windows**

After you make changes using the PKI Services Manager console, you need to save these changes in order to update the configuration and map files.

#### **Tip**

Saved changes do not affect subsequent certificate validation requests until you either reload your settings or restart the service.

The following settings require a restart:

Private key location • PKI server address Enforce DOD PKI settings • FIPS mode Maximum log files • Log output to file All other settings changes require a reload. To save modified settings: *File > Save* •

To reload modified settings: *Server > Reload* •

### **Note**

Reloading the configuration also clears the internal in-memory caches used for downloading certificates and CRLs. Although certificate and CRL lifetimes are honored by the cache, it might be necessary to clear these manually if a certificate or CRL has been updated at its source before it has expired.

#### **To restart the service**

The server restarts automatically when you restart Windows, or use either of the following:

From the PKI Services Manager console, click *Server > Stop*, then *Server > Start*. -or-• From a DOS command window, enter the following command: winpki restart

## <span id="page-18-0"></span>**3.2.4 Check Validity and Mapping on Windows**

You can test whether a user or server certificate is valid and determine which identities are allowed to authenticate with that certificate. To be valid, a certificate must be signed by a trusted CA (one that is a member of a chain of trust that extends to a trust anchor that you have configured) and it must pass all other validation checks (for example, it must not be expired or revoked and all required intermediate certificates must be available).

### **Note**

The certificate validation test applies only to end-entity certificates, not CA certificates. Valid CA-signed root and intermediate certificates will not pass the validation test.

#### **To test certificates from the console**

Start the PKI Services Manager console: Programs > Micro Focus Reflection > Utilities > PKI 1. Services Manager

From the Utility menu, select Test Certificate. 2.

Click Browse. 3.

Select a certificate location, then click Browse to select an available certificate from that 4. location.

Click Test. 5.

#### **To test certificates from the command line**

- 1. Open a DOS command window and navigate to the program folder. The default is:
	- 64-bit systems: C:\Program Files\Micro Focus\ReflectionPKI 1.
- 2. Use winpki validate to test certificates. Refer to these examples:

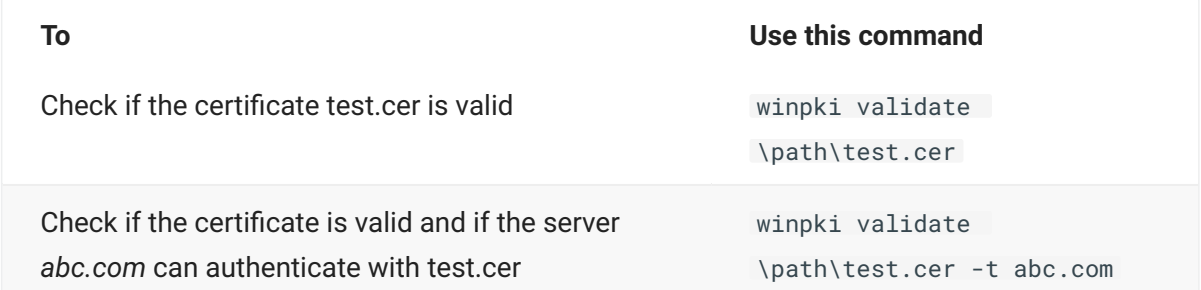

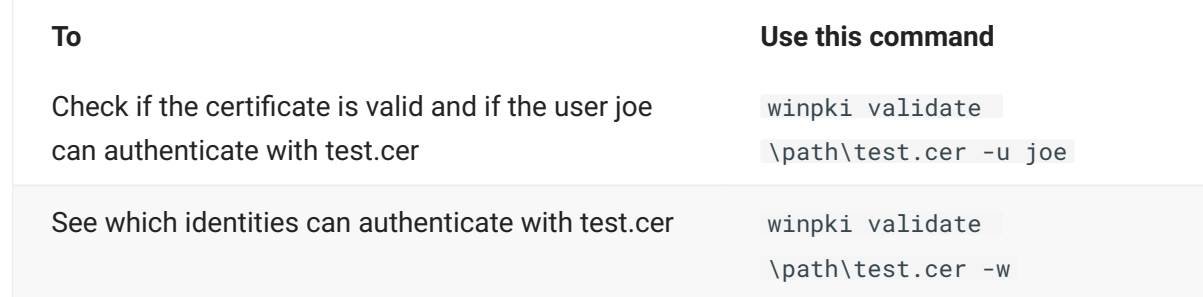

**More information**

Certificate Attribute Requirements Enforced by PKI Services Manager •

## <span id="page-19-0"></span>**3.3 Configuring on Unix Systems**

[Start and Stop the Service](#page-19-1) • [Configure PKI Services Manager](#page-20-0) • [Save, Reload, and Restart](#page-21-0) • [Check Validity and Mapping](#page-22-0) •

### <span id="page-19-1"></span>**3.3.1 Start and Stop the Service**

The PKI Services Manager service starts automatically after installation. A script is installed, which you can use to start, stop, restart, and check the status of the service.

The following procedures use the installed pkid script. For additional options available using the pkid daemon, see PKI Services Manager Command Reference or refer to the man page: man pkid

#### **To start the service**

On Linux and Solaris: /etc/init.d/pkid start

On AIX: /etc/rc.d/init.d/pkid start

#### **To stop the service**

On Linux and Solaris: /etc/init.d/pkid stop

On AIX: /etc/rc.d/init.d/pkid stop

#### **To check the service status**

On Linux and Solaris: /etc/init.d/pkid status

## <span id="page-20-0"></span>**3.3.2 Configure PKI Services Manager**

Installing the server on Unix automatically initializes the server and starts the service, however before PKI Services Manager can validate certificates you need to customize the default configuration and map files. Use the following procedures to get started. Many additional variations are possible. For more information, see PKI Services Manager Configuration File Reference and PKI Services Manager Map File Reference.

#### **To set up your configuration and map files**

Log in as root on the PKI Services Manager server.

Install PKI Services Manager. 2.

Put a copy of the certificate (or certificates) you want to designate as a trust anchor into your 3. certificate store. The default PKI Services Manager store is in the following location: /opt/ microfocus/pkid/local-store

Open the PKI Services Manager configuration file in a text editor. The default name and location 4. is: /opt/microfocus/pkid/config/pki\_config

5. Use the TrustAnchor keyword to identify your trust anchor. For example:

```
TrustAnchor = trustedca.crt
```
-or-1.

TrustAnchor = CN=SecureCA, 0=Acme, C=US

- !!! Note To configure multiple trust anchors, add additional TrustAnchor lines. 1.
- 6. Configure certificate revocation checking. For example,

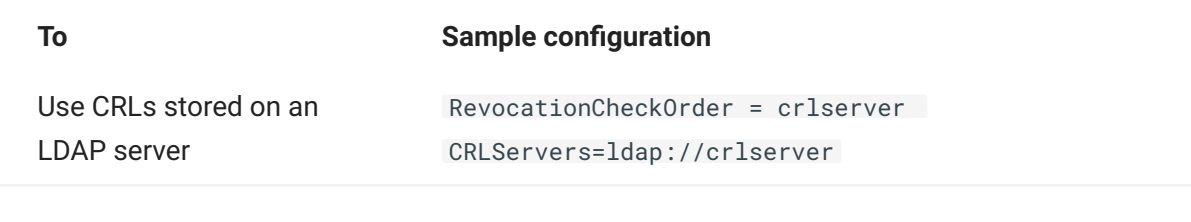

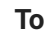

#### **Sample configuration**

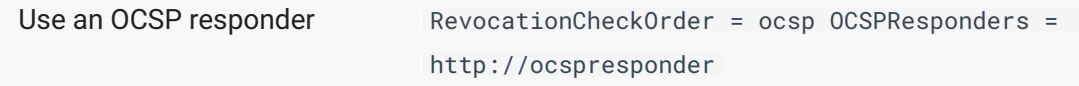

## **Note**

By default PKI Services Manager looks for CRLs in the local store. If you use this configuration, you need to copy the CRLs to your local store.

- 7. If intermediate certificates are required by the chain of trust in your certificates, configure access to these certificates.
	- For example: Use intermediate certificates you have added to your local store 7. CertSearchOrder=local - Use certificates stored on an LDAP server - CertSearchOrder=certserver CertServers=ldap://ldapserver
- 8. Save your changes to the configuration file.
- 9. Open the PKI Services Manager map file in a text editor. The default name and location is: / opt/microfocus/pkid/config/pki\_mapfile
- 10. Add one or more rules to determine how the contents of a certificate determine which identities can authenticate with a valid certificate, and save your changes to the map file. For example:
	- 10. RuleType = user {root joe fred susan} UPN.host Equals "acme.com"
	- 10. RuleType = host {acme.com} Subject.CN Contains "acme"
	- 10. For more sample rules, see Sample PKI Services Manager Mapping Rules.

### **Note**

After a certificate is determined to be valid, rules are processed in order (based on rule type then sequence). If the certificate meets the requirements defined in the conditional expression (or if the rule has no condition), the allowed identities specified in that rule are allowed to authenticate. No additional rules are applied after the first match.

11. Test for valid PKI Services Manager configuration:

```
/usr/local/sbin/pkid -k
No errors. Configuration is valid:
```
- 12. Restart PKI Services Manager
	- 12. /usr/local/sbin/pkid restart

### <span id="page-21-0"></span>**3.3.3 Save, Reload, and Restart**

The following settings require a restart:

EnforceDODPKIMode • FipsMode **KeyFilePath ListenAddress** LogFacility

MaxLogFiles •

All other settings changes require a reload.

#### **To reload modified settings**

/usr/local/sbin/pkid reload

#### $\Omega$ **Note**

Reloading the configuration also clears the internal in-memory caches used for downloading certificates and CRLs. Although certificate and CRL lifetimes are honored by the cache, it might be necessary to clear these manually if a certificate or CRL has been updated at its source before it has expired.

#### **To restart the service**

/etc/init.d/pkid restart

### <span id="page-22-0"></span>**3.3.4 Check Validity and Mapping on UNIX**

You can test whether a user or server certificate is valid and determine which identities are allowed to authenticate with that certificate. To be valid, a certificate must be signed by a trusted CA (one that is a member of a chain of trust that extends to a trust anchor that you have configured) and it must pass all other validation checks (for example, it must not be expired or revoked and all required intermediate certificates must be available).

#### **Tip**

The certificate validation test applies only to end-entity certificates, not CA certificates. Valid CA-signed root and intermediate certificates will not pass the validation test.

#### **To test certificates**

Use the pki-val command to test certificates. Refer to these examples:

Check if the certificate test.crt is valid - pki-val /path/test.crt

Check if the certificate is valid and if the server abc.com can authenticate with test.crt - pki-• val /path/test.crt -t abc.com

Check if the certificate is valid and if the user joe can authenticate with test.crt -  $pki-val$  / path/test.crt -u joe

See which identities can authenticate with test.crt - pki-val /path/test.crt -w

#### **More information**

Certificate Attribute Requirements Enforced by PKI Services Manager •

# <span id="page-24-0"></span>**4. Files and Application Data**

## <span id="page-24-1"></span>**4.1 Files and Application Data**

In this section

[Certificate Storage](#page-25-0) • [PKI Services Manager Public and Private Key](#page-27-0) • [PKI Services Manager Data Directories](#page-27-1) • [Windows and Unix Files](#page-30-0) •

## <span id="page-25-0"></span>**4.2 Certificate Storage**

In order to validate certificates, PKI Services Manager must have access to at least one trust anchor and may also require access to additional, intermediate certificates. One available option for storing both trust anchors and intermediate certificates is the PKI Services Manager local store. The default store location is:

```
Windows: <common application data folder>\Micro Focus\ReflectionPKI\local-store
Unix: /opt/microfocus/pkid/
```
You can modify this location or add additional stores. To do this from the console, use the Local Store pane. In the pki\_config file, use the LocalStore keyword.

## **4.2.1 Trust Anchors**

The trust anchor must be located on the computer running PKI Services Manager. PKI Services Manager can retrieve trust anchors from:

A certificate file •

A PKCS#7 file •

(On Windows systems) The Windows Certificate Store •

**Note**

Trust anchors that are stored within a PKCS#7 file must be placed in the PKI Services • Manager local store.

Trust anchors that are stored as certificate files can be in the local store, but this is not • required.

If you configure PKI Services Manager to use the Windows store, it uses only those • certificates that are installed for use by the local computer, not certificates installed for the current user. To view and manage the local computer certificates, use the Microsoft Management Console, and add the Certificates (Local Computer) Snap-in.

After your trust anchors are installed on the PKI Services Manager host, you must explicitly specify which trust anchors you want PKI Services Manager to use for certificate validation. PKI Services Manager cannot validate any certificate until the correct trust anchor for that certificate has been added to this list. To configure trust anchors from the console, use the Trusted Chain pane. To configure trust anchors using the pki\_config file, use the TrustAnchor keyword.

#### **Intermediate Certificates**

Depending on your configuration, PKI Services Manager can retrieve intermediate certificates from one or more of the following:

The PKI Services Manager local store •

An LDAP or HTTP server •

Any location specified in the AIA extension of the certificate being presented •

(On Windows systems) The Windows Certificate Store •

## **Note**

Certificates in the local store and in LDAP or HTTP servers can be stored as certificate files, • or within a PKCS#7 file.

PKI Services Manager can support LDAP servers that respond with more than one • certificate. PKI Services Manager will determine the correct certificate to use when building a certificate path.

To configure which locations PKI Services Manager searches from the console, use Trusted Chain pane. In the pki\_config file, use the CertSearchOrder and CertServers keywords.

**More information**

[Configure PKI Services Manager on Windows](#page-14-0) • [Configure PKI Services Manager on Unix](#page-19-0) • Add Trust Anchor • Specify URI for Intermediate Certificate • pkid\_config Configuration File Reference •

## <span id="page-27-0"></span>**4.3 PKI Services Manager Public and Private Key**

PKI Services Manager client applications use public key authentication when connecting to PKI Services Manager to ensure the identity of the server. A public/private key pair is created automatically during PKI Services Manager initialization. Before a PKI Services Manager client application can connect to PKI Services Manager, it needs access to a copy of the PKI Services Manager public key.

The default key names are:

Private key: pki\_key • Public key: pki\_key.pub • The default key location is:

> Windows: data folder\config\ Unix: /opt/microfocus/pkid/config/

You can modify the key name or location. To do this from the console, go to General > Private key location. In the 1 pki\_config` file, use the KeyFilePath keyword.

## <span id="page-27-1"></span>**4.4 Data Directories**

PKI Services Manager stores application data in the following base directory:

Windows: common application data folder\Micro Focus\ReflectionPKI

Unix: /opt/microfocus/pkid/

This directory includes the following subdirectories:

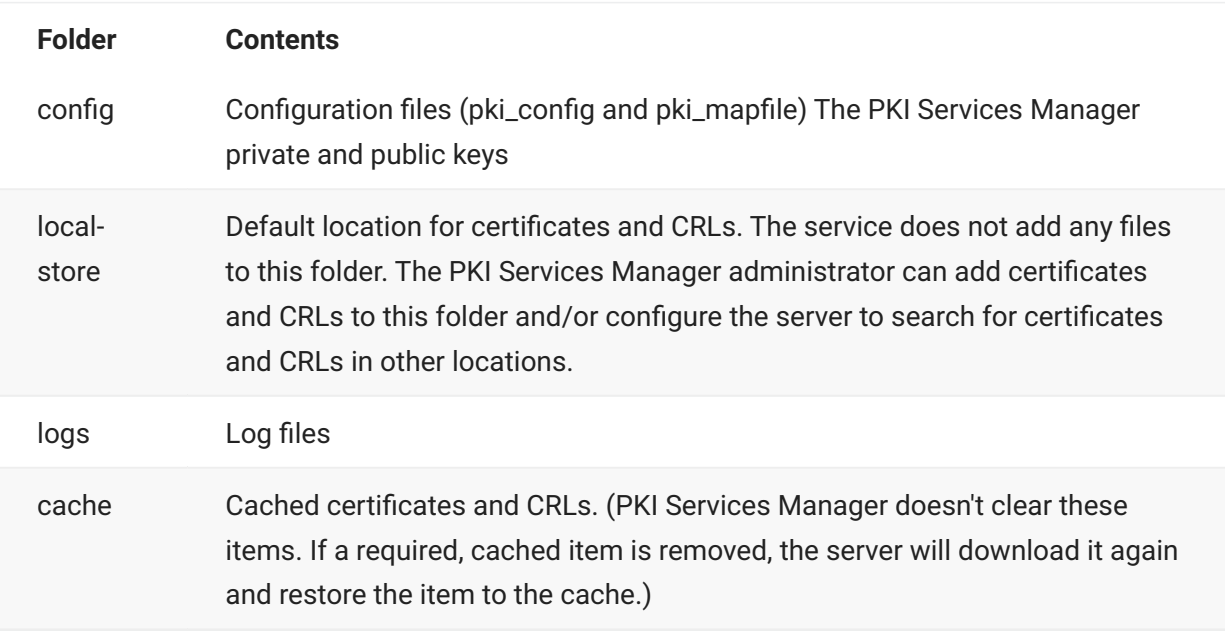

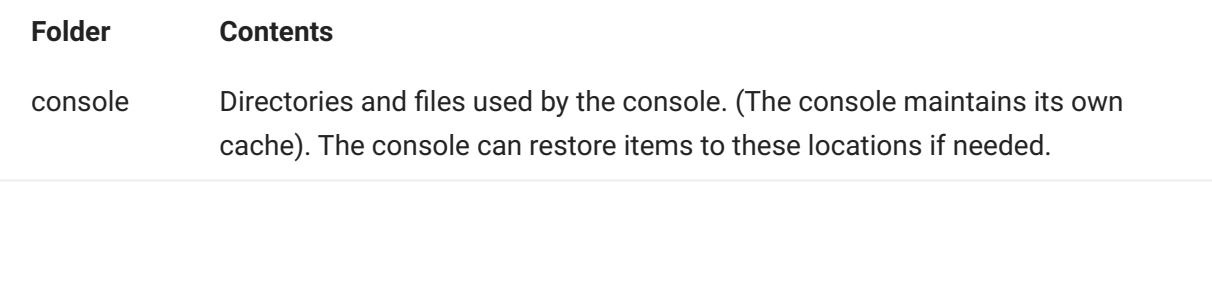

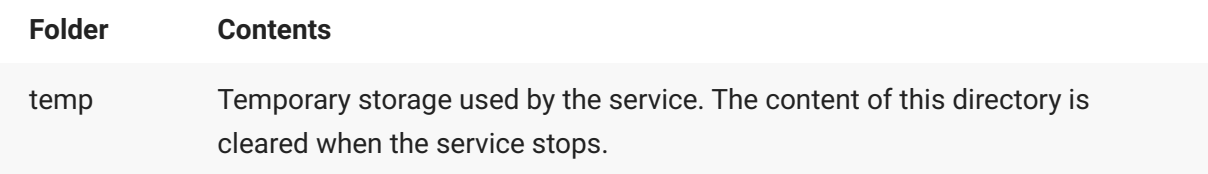

## **4.4.1 Change the Data Folder**

If you are running PKI Services Manager on Windows, you can change the PKI Services Manager data folder.

#### $\Omega$ **Note**

Changing the data folder forces the service to restart. When you complete this procedure, the console closes and the service restarts automatically.

From the File menu, select Set Data Folder. 1.

Select Use custom.

Use the browse button to select a folder and click OK. The folder must already exist, and must be 3. on the computer running PKI Services Manager; network locations are not supported.

PKI Services Manager checks for an existing pki\_config file in the new location. If an existing configuration file is present, PKI Services Manager makes no change to the new location and uses the existing settings in the new location. However, if no configuration file is found you can choose to either copy an existing base directory or create a new one.

### **Note**

The new base directory path is saved in the Windows registry. The registry setting remains if you uninstall or upgrade the server, so subsequent installations continue to use the new location. The registry setting is created in: HKEY\_LOCAL\_MACHINE\SOFTWARE\Micro Focus\ReflectionPKI. Or, on 64-bit systems:

HKEY\_LOCAL\_MACHINE\SOFTWARE\Wow6432Node\Micro Focus\ReflectionPKI

## <span id="page-30-0"></span>**4.5 Windows and Unix Files**

Changes to configuration file settings do not take effect until you reload the settings or restart the service. (If a restart is required, that information is given in the keyword description.)

By default, changes to map files do not take effect until you reload the settings or restart the service. You can modify this behavior using the map file DynamicMapFile setting.

## **4.5.1 Windows Files**

The data folderlocation is configurable. The default is: \ProgramData\Micro Focus\ReflectionPKI\

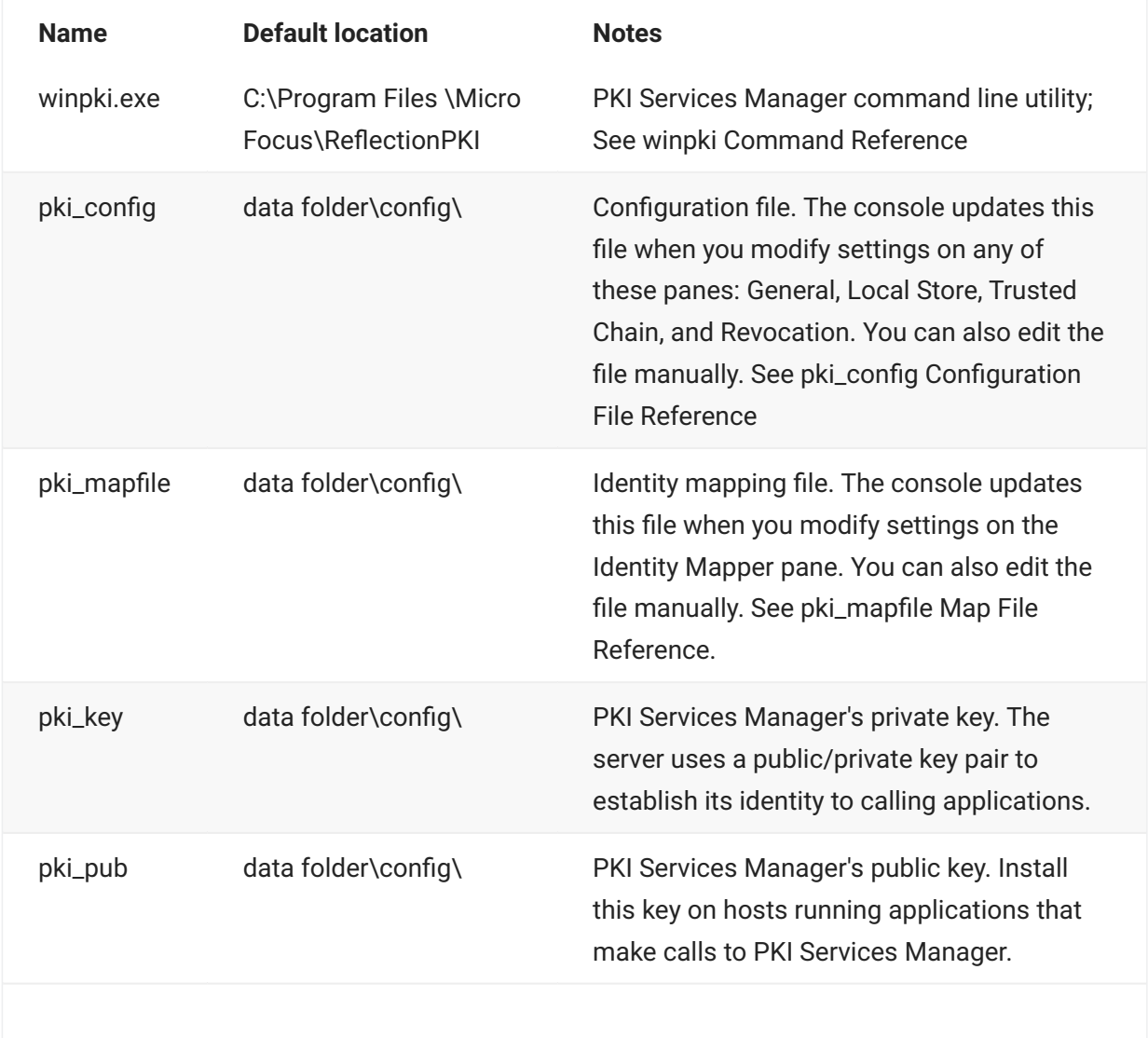

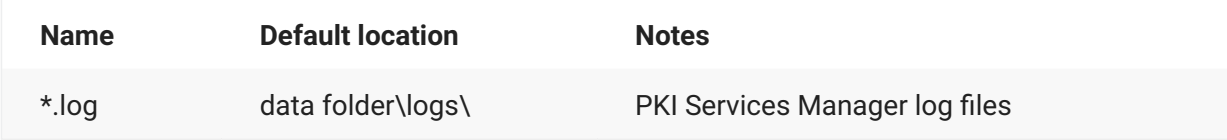

## **4.5.2 Unix Files**

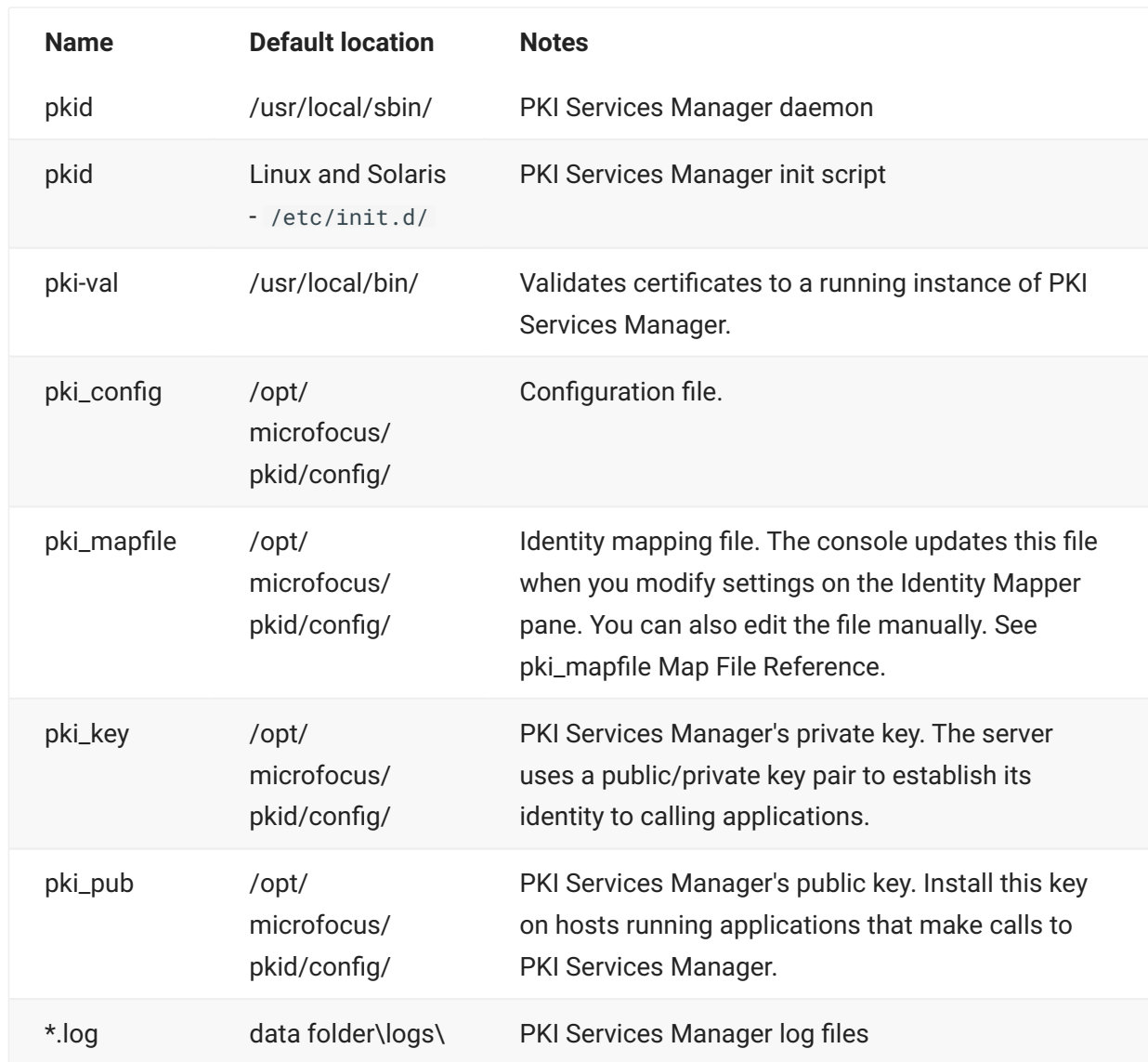

# <span id="page-31-0"></span>**5. Administration**

## <span id="page-31-1"></span>**5.1 PKI Services Manager Administration**

#### [Configure Clustering](#page-33-0) •

[Configure Connections via a SOCKS Proxy](#page-37-0) •

#### [Changing the JRE](#page-39-0) •

PKI Services Manager can support certificate authentication requests from multiple PKI Services Manager client applications. To help ensure that client applications have reliable access to PKI Services Manager certificate authentication services, consider the following approaches:

• Define a round-robin DNS entry for the PKI Services Manager host name, or place the PKI Services Manager host behind a load balancing server.

To support either of the above options, you need to use the same port and same key pair on all PKI Services Manager systems. To ensure that each of your PKI Services Manager servers returns the same validation for all certificates, make sure that all servers have identical trust anchors, configuration settings, and mapping files.

• If you are connecting from a Reflection for Secure IT server for Windows, add multiple instances of PKI Services Manager to the PKI servers list.

This configuration helps ensure availability of at least one PKI server, and also balances the load among the available PKI servers. To ensure that each of your PKI Services Manager servers returns the same validation for all certificates, make sure that all servers have identical trust anchors, configuration settings, and mapping files.

Configure PKI Services Manager to run in a Microsoft cluster environment. • •

Although this configuration requires installing PKI Services Manager on Windows computers in a Microsoft cluster, you can use this approach to support PKI Services Manager clients running on any platform. For example, you might install PKI Services Manager in a Microsoft cluster to ensure reliable PKI server availability to Reflection for Secure IT clients and servers running on Unix hosts.

## <span id="page-33-0"></span>**5.2 Configure Clustering**

## **5.2.1 Using a Server Cluster**

You can configure PKI Services Manager to run in a Microsoft cluster environment. The Microsoft cluster service helps ensure that applications that require certificate validation services have continuous access to PKI Services Manager, even if one computer within the cluster becomes unavailable.

To run in a cluster, you install the PKI Services Manager on multiple nodes, and create a cluster group. This group defines shared resources that can be used by any node in the group. For PKI Services Manager, these shared resources include a shared disk; the PKI Services Manager IP address and DNS name; and the PKI Services Manager service. At any given time, only one node has ownership of the shared resources. If that node fails, the PKI Manager service is started on a different node and that node takes over the shared resources.

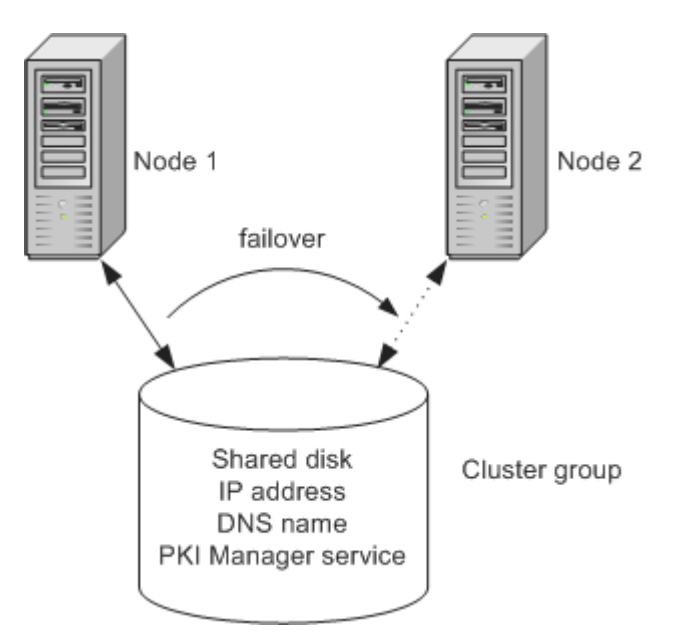

In the cluster above, if the PKI Manager service fails on Node 1, Node 2 acquires the shared resources and the service is started on the new node. At this point, Node 1 no longer has access to resources within the group. PKI Services Manager continues to run using the same configuration, so no change is apparent to clients establishing a new connection.

### **Note**

Any active connections to PKI Services Manager are disconnected when a failover occurs.

## **5.2.2 Configuring a PKI Services Manager Cluster**

To configure a cluster, you must be running the server in a Microsoft cluster environment. The Microsoft cluster service is required to manage access to shared resources.

Install the PKI Services Manager on each node of your cluster.

Stop the services if it is running. For cluster configuration, the service should not be running until after the cluster is correctly configured.

#### **To complete configuring the cluster**

Open the Microsoft cluster management tool. 1.

Create a cluster group for PKI Services Manager. 2.

3. Add the following items to the PKI Services Manager cluster group.

Physical Disk - Location of the PKI Services Manager data folder •

IP Address - The IP address used by the server. •

Network Name - The host name used by the server. •

4. Add the PKI Services Manager service to the cluster group using the following settings:

Resource Type - Generic Service •

Generic Service Parameters - Set service name equal to: Micro Focus Reflection PKI • Services Manager and enable this setting: Use network name for computer name

Dependencies - Add the following resources: Physical Disk IP Address Network Name •

Registry Replication - Add this HKEY\_LOCAL\_MACHINE key: SOFTWARE\Micro Focus\ReflectionPKI.

5. If you are running Windows 2008, follow these steps. It ensures that incorrect parameters are not added to the PKI Services Manager service startup command.

On the computer you are using to configure the cluster, open a command window as an • administrator. (Start > All Programs > Accessories, right-click Command Prompt > Run as administrator.)

Enter the following command: cluster res "Micro Focus Reflection PKI Services • Manager" /priv

If any startup parameters are configured, enter the following to clear the parameters: • cluster res "Micro Focus Reflection PKI Services Manager" /priv StartupParameters=""

Repeat step b to verify that there are now no startup parameters configured. •

#### **Configure PKI Services Manager**

Open the PKI Services Manager console on the active node of your cluster group. 1.

From the File menu, select Set Data Folder. 2.

Select Use custom.

- 4. Set Data folder to a local folder on the shared physical disk you have set up as part of your cluster group, select Enable fail-over cluster support, and click OK.
	- 4. If you have existing settings, you can elect to have these settings copied over automatically to any new location that doesn't already have PKI Services Manager settings present.
- 5. Configure any additional PKI Services Manager settings you want for the server.
- 6. Check to be sure that no files or folders configured for use by PKI Services Manager reside on any individual node in your cluster. This ensures that files accessed by users will remain
available after a failover. All locally required files should be in the specified base directory. This includes the certificate store, keys, configuration file, map files, and OCSP certificates (if used).

7. After the cluster is correctly configured, start the service: either from the console or using the Microsoft cluster management tool.

## **5.3 Configuring Connections using a SOCKS Proxy**

You can configure PKI Services Manager to connect to remote servers via a SOCKS proxy. When a SOCKS proxy is configured, all of the following connections are routed through the SOCKS proxy:

Downloading intermediate certificates from an LDAP directory or HTTP server •

Downloading a CRL from an LDAP directory or HTTP server •

Contacting a CDP as specified in the certificate being validated •

Contacting an OCSP responder •

Contacting a server specified in AIA extension of the certificate being validated •

#### Ω **Note**

PKI Services Manager authenticates to the SOCKS server using the current user name (the user under which the PKI Services Manager service is running) and a blank password.

### **5.3.1 To configure a SOCKS proxy on Windows**

- 1. Open the Windows Registry Editor and navigate to the following key (or create this key if it does not yet exist).
	- 1. HKEY\_LOCAL\_MACHINE\SOFTWARE\Micro Focus\ReflectionPKI
- 2. Create a string value called JvmParams and set the value as follows (including quotation marks):
	- "-DsocksProxyHost=proxy\_address -DsocksProxyPort=proxy\_port" 2.
	- 2. For example:
	- "-DsocksProxyHost=proxy.address.com -DsocksProxyPort=1080" 2.

### **5.3.2 To configure a SOCKS proxy on Unix**

To configure a SOCKS proxy, on Unix you need to define an environment variable called PKID\_JVM\_PARAMS. The basic syntax for configuring the environment variable is:

```
PKID_JVM_PARAMS = "-DsocksProxyHost=proxy_address -
DsocksProxyHost=proxy.address.com"
export PKID_JVM_PARAMS
```
#### Ó **Tip**

Include a single set of quotation marks around the entire variable value as shown.

To set the environment variable temporarily, you can enter the command shown above in a shell session. To create a persistent variable, you can use the following procedure.

Log in as root.

- 2. Open the pkid init script in a text editor. The default path is:
	- Linux and Solaris: /etc/init.d/pkid 2.
	- HP-UX: /sbin/init.d/pkid 2.
- 3. Under the line that reads "export PKID\_HOME" add lines to define and export the new variable. For example:

```
PKID_JVM_PARAMS = "-DsocksProxyHost=proxy.address.com -DsocksProxyPort=1080"
Export PKID_JVM_PARAMS
```
3.

Save the modified script. 4.

## **5.4 Changing the JRE**

PKI Services Manager installs its own Java Runtime Environment (JRE) and uses this installed JRE by default. It is also possible to configure PKI Services Manager to use a different JRE.

#### **Note**

The JRE you configure must be Java version 8 (1.8.0\_nn).

## **5.4.1 Apply the Unlimited Strength Jurisdiction Policy Files to your JRE**

Each time you upgrade your JRE, you need to apply the unlimited strength policy files to the new JRE.

- 1. Download the Java Cryptography Extension (JCE) Unlimited Strength Jurisdiction Policy Files from Oracle. Uncompress and extract the downloaded file.
	- 1. Be sure to download the correct policy files for your version of Java; version 8 updates(1.8.x) use a different set of files than previous versions.
- 2. Locate the following two policy files.
- 3. local\_policy.jar
- 4. US\_export\_policy.jar
- 5. Replace the existing limited strength policy files (located in java-home\lib\security on Windows or java-home/lib/security on Unix) with the unlimited strength versions you extracted in the previous step.

## **5.4.2 To change the JRE on Windows**

If you upgrade PKI Services Manager, you do not need to repeat this procedure. The edited registry setting remains after an uninstall.

- 1. Open the Windows Registry Editor and navigate to the following key (or create this key if it does not yet exist).
	- HKEY\_LOCAL\_MACHINE\SOFTWARE\Micro Focus\ReflectionPKI 1.
- Create a new string value named JvmPath and set the value to point to the full path where 2. 2. jvm.dll is located ( java-home\bin\client ).

The path to the JRE can also be set using the environment variable PKID\_JVM\_PATH on Windows systems. If the path is specified in both the registry and using the environment variable, the environment variable takes precedence.

## **5.4.3 To change the JRE on Unix**

To configure a JRE on Unix you need to modify the PKID\_JVM\_PATH keyword in /etc/pkid.conf to point to the JRE shared library (either libjvm.so or libjvm.sl depending on your Unix operating system), as described in the following procedure.

## **Note**

If you upgrade PKI Services Manager you'll need to run uninstall.sh with the upgrade option in order to preserve your modified path setting, as described below.

Log in as root.

- 2. Add write permissions to /etc/pkid.conf:
	- chmod u+w /etc/pkid.conf 2.
- 3. Open /etc/pkid.conf in a text editor.
	- 3. Set the value of PKID\_JVM\_PATH to point to the JVM shared library. For example, on Linux: PKID JVM PATH=/usr/java/default/jre/lib/amd64/server/libjvm.so
- 4. Save the modified script.
- 5. Remove write permissions from /etc/pkid.conf.
	- chmod u-w /etc/pkid.conf 5.
- 6. Restart PKI Services Manager: pkid restart

#### **To configure a separate JRE to be used only by PKI Services Manager**

On some UNIX systems, if you already have a JRE on your system that you use for other purposes, you can configure a separate JRE private to PKI Services Manager. The following procedure describes how to do this on Linux systems:

Download the non-RPM version of the JRE. 1.

Extract the JRE package.

- 3. Move the extracted JRE directory to a directory of your choice in the PKI Services Manager data directory (typically /opt/microfocus/pkid ).
	- For example: mv /extracted\_jvm /opt/microfocus/pkid/jre\_latest 4. Apply the Unlimited 3. Strength Jurisdiction Policy Files to this JRE. 5. Edit /etc/pkid.conf to configure PKI Services Manager to use this JRE, as described in the preceding procedure.

#### **To preserve your modified JRE setting when upgrading on UNIX systems**

This procedure creates a backup file that includes your modified path to the JRE (along with other location settings you specified when you installed PKI Services Manager). When you install the upgrade, the installer locates this backup and asks if you want to preserve your settings.

#### **UNINSTALL THE OLD VERSION OF PKI SERVICES MANAGER USING THE UPGRADE OPTION**

Log in as root.

- 2. Run uninstall.sh using the upgrade option. (By default, this script is installed to  $\sqrt{\mathsf{opt}}$ / microfocus/pkid/bin/ .)
	- For example: /opt/microfocus/pkid/bin/uninstall.sh -–upgrade 2.
	- 2. The upgrade option creates a backup of your current location settings (including your modified JRE path). It does not change the default uninstall behavior for backing up the configuration directory, as described in "Upgrading From Earlier Versions".

#### **INSTALL THE NEWER VERSION**

Log in as root.

Run the install script: ./install.sh 2.

3. If you uninstalled using the upgrade option, you will see a message like the following:

3.

```
Found location settings from prior installation:
pkidHome = /opt/microfocus/pkid
pkidJvmPath = /opt/microfocus/pkid/jre_latest
systemBin = /usr/local/bin
systemSbin = /usr/local/sbin
Use locations from prior installation (y/n):
```
- 4. Enter y to preserve your settings.
- 3.

# **6. PKI Services Manager Console**

## **6.1 PKI Services Manager Console**

The console provides a user interface for PKI Services Manager on Windows systems. The console is not required for configuring or running PKI Services Manager. You can use the commands and configuration files described in the Reference section of this guide on all supported systems.

## **6.1.1 Console Menu Commands**

• Save

Saves configuration changes. Changes are not read by the server until you reload the settings. Changes to the General, Local Store, Trusted > Chain and Revocation panes are saved to pki\_config. Global changes to the Identity Mapper pane are saved to pki\_mapfile. Certificate-specific mappings are saved to a uniquely named map file that is created in the same location.

• Set Data Folder

Changes the application data folder.

• Exit Utility

Closes the console (doesn't stop the service if it is running.)

• Test Certificate

Tests whether a certificate is valid and determines which identities are allowed to authenticate with a certificate.

• View Public Key Server

Displays the fingerprint of the PKI Services Manager public key.

• Start/Stop

Starts or stops the server.

• Reload

Reloads changes to server configuration files without stopping the service. Changes you have saved to the configuration file do not affect the service until you reload the settings or restart the service. (Some changes require a restart. For a list of these commands, see Save, Reload, and Restart on Windows.) Reloading the configuration also clears the internal in-memory caches used for downloading certificates and CRLs. Although certificate and CRL lifetimes are honored by the cache, it might be necessary to clear these manually if a certificate or CRL has been updated at its source before it has expired.

**More information**

[Console Dialog Box Options](#page-43-0) •

## <span id="page-43-0"></span>**6.2 Console Dialog Box Options**

- [Set Data Folder](#page-44-0) **[Public Key Details](#page-45-0)** [Test Certificate](#page-44-1) • [General Pane](#page-45-1) • **[Local Store Pane](#page-47-0)** [Trusted Chain Pane](#page-48-0) •
- **[Revocation Pane](#page-52-0)**

### <span id="page-44-0"></span>**6.2.1 Set Data Folder**

If you are running PKI Services Manager on Windows, you can change the data directory.

You can choose to use the default data folder or use a custom folder.

To use a custom folder:

• Click Browse to specify the new data folder location. The folder must already exist, and must be on the computer running PKI Services Manager; network locations are not supported. If no configuration file is present in the new location, you will be given the choice of copying the contents of your existing base directory to the new location, or creating a new, default configuration.

When Use default is selected, the Data folder option is not available and any path displayed is ignored.

#### **Enable fail-over cluster support**

This option configures PKI Services Manager to run in a Microsoft cluster environment. When this option is selected, the value you specify for Data folder should be a local directory on the shared physical disk you have set up as part of your cluster group. To configure a cluster, you must be running the server in a Microsoft cluster environment. The Microsoft cluster service is required to manage access to shared resources.

### <span id="page-44-1"></span>**6.2.2 Test Certificate**

Use this dialog box to test if a certificate is valid and to determine which identities can authenticate using a valid certificate.

## **Note**

The certificate validation test applies only to end-entity certificates, not CA certificates. Valid CA-signed root and intermediate certificates will not pass the validation test.

Click Browse to select the user or server certificate you want to test. You can add a certificate from your local store or the Windows certificate store. You can also specify a certificate file that's not in any store.

#### **Operation**

Validate certificate and revocation • •

Validates the specified certificate and checks its revocation status. To pass a validity test, the certificate's trust anchor must be listed on the Trusted Chain pane.

- List matched mapper rule identities Lists the identities that can authenticate using the specified certificate base on your current Identity > Mapper settings.
- Perform validate and mapper rule operations Performs both of the above tests.

Click **Test** to test the specified certificate and view the results.

## <span id="page-45-0"></span>**6.2.3 Public Key Details**

To confirm that you have correctly configured the connection between PKI Services Manager and applications that use its services, you can compare either of the public key fingerprints displayed here with values displayed for the PKI Services Manager key in those applications. The fingerprints should be identical.

SHA-256 fingerprint - Displays the SHA-256 hash for this key. •

SHA1 fingerprint - Displays the SHA1 hash for this key (also called Bubble Babble format). •

MDS fingerprint - Displays the MD5 hash for this key. •

### <span id="page-45-1"></span>**6.2.4 General Pane**

You need to restart the server for some changes on this pane to take effect.

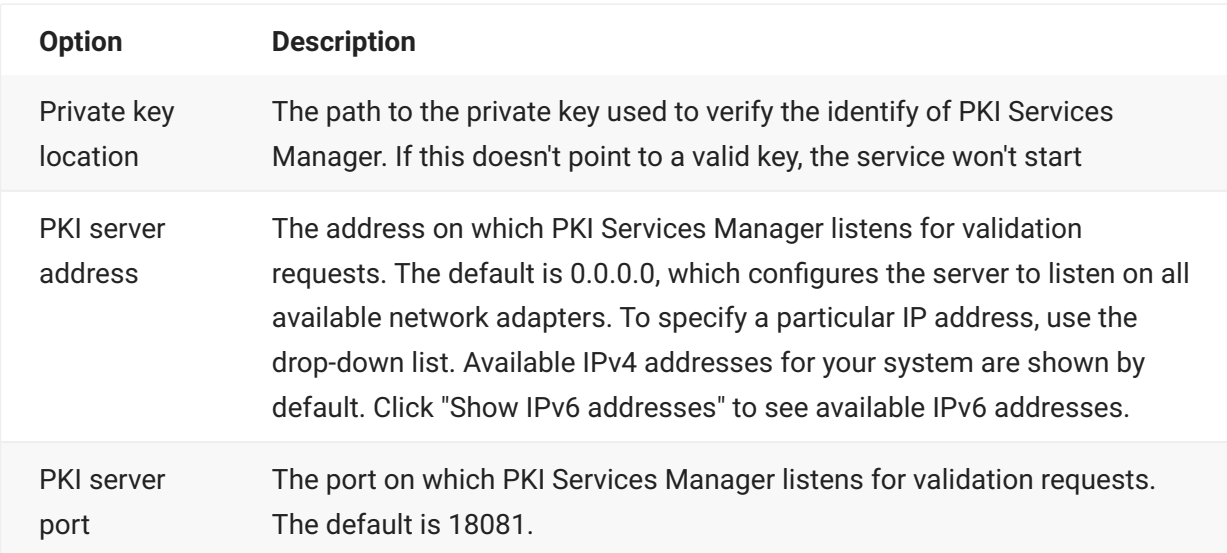

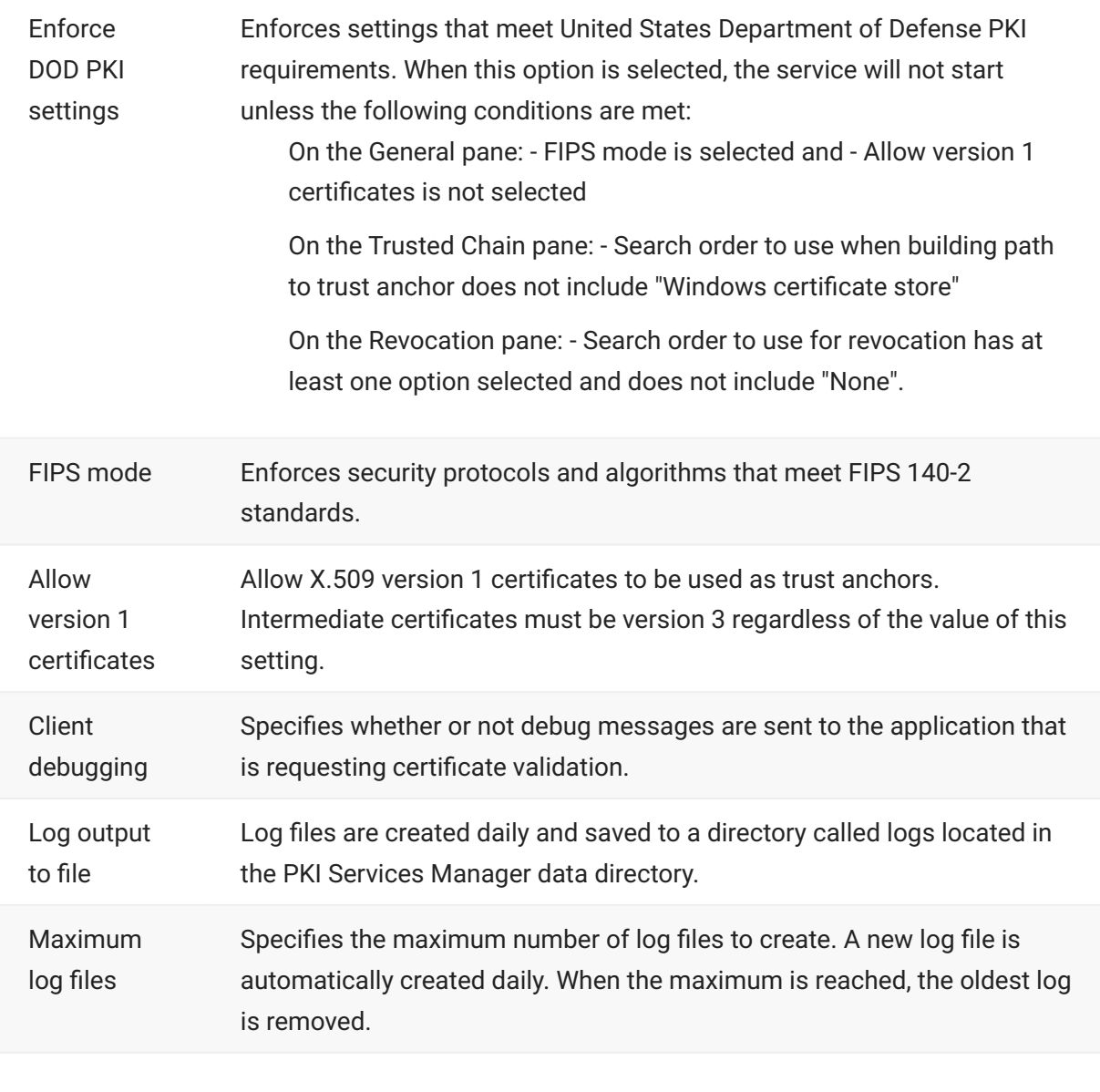

### Log level Specifies the amount of information sent to the log. The log can contain both auditing messages (labeled "[audit]"), and debug messages (labeled "[debug]"). Auditing messages provide information about both successful and unsuccessful validation attempts. Debug messages are designed to help in troubleshooting. The default log level is "Error". At this level, auditing messages are sent to the log, but debug messages are sent only if a PKI Services Manager error occurs, generally because PKI Services Manager is not correctly configured. The other options include audit messages plus increasing levels of detail in the debug messages. Select None to turn off logging.

## **Note**

Changes made on this pane are saved to the PKI Services Manager configuration file • (pki\_config).

Changes made on this pane do not take effect until you reload the settings (Server > • Reload) or restart the server.

Changes to the following settings require a restart: Private key location, PKI server address, • DOD PKI mode, FIPS mode, Maximum log files, or Log output to file.

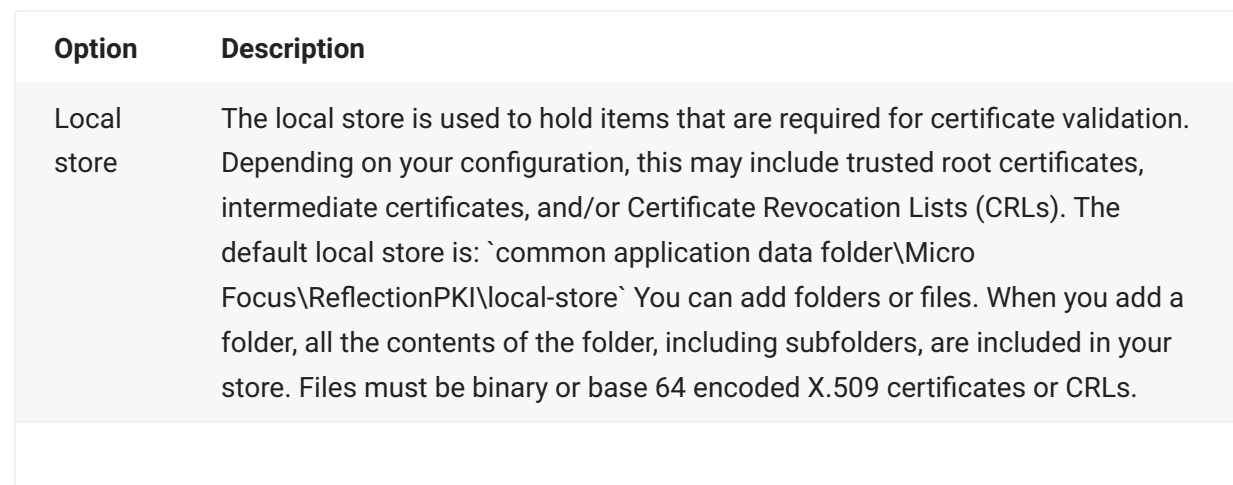

## <span id="page-47-0"></span>**6.2.5 Local Store Pane**

Path details Shows certificates available in the selected item under Local Store. To view the contents of a certificate, select it and click View.

## **Note**

Changes made on this pane are saved to the PKI Services Manager configuration file • (pki\_config).

Changes made on this pane do not take effect until you reload the settings (Server > • Reload) or restart the server.

## <span id="page-48-0"></span>**6.2.6 Trusted Chain Pane**

Use the Trusted Chain pane to determine which certificates PKI Services Manager uses to verify the authenticity of certificates presented by authenticating parties.

#### **Trust Anchors**

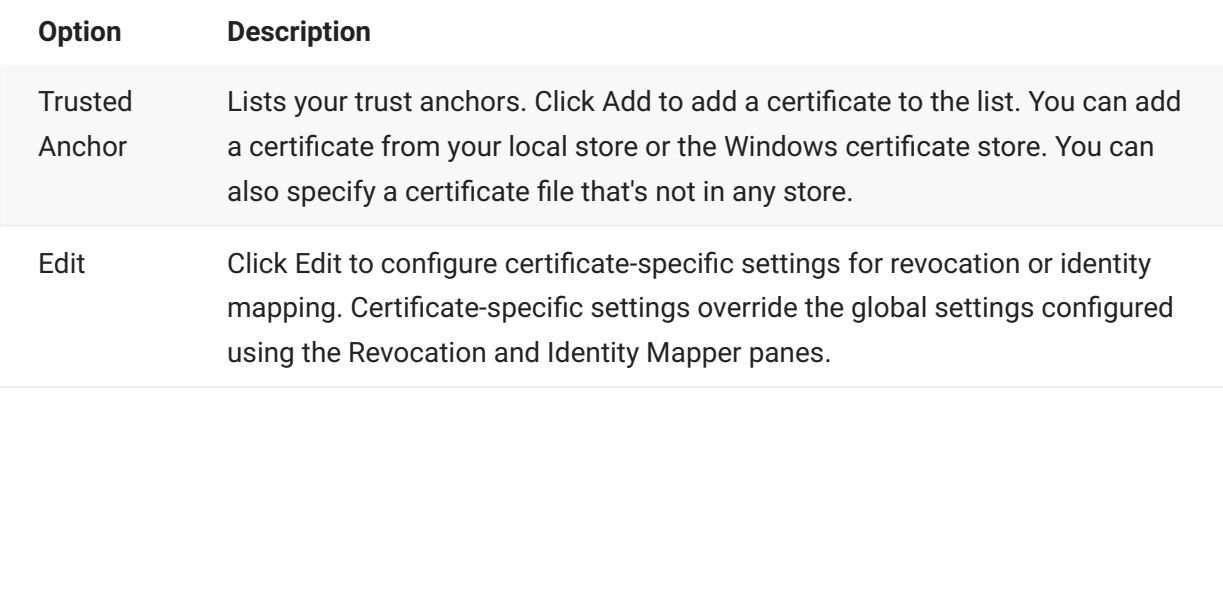

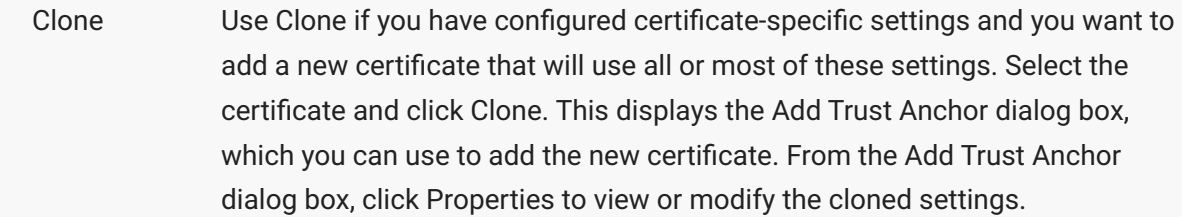

#### **Search order to use when building path to trust anchor**

The certificate search list specifies where PKI Services Manager searches for intermediate certificates. Selected locations are searched in order.

#### **Certificate servers**

Lists servers from which PKI Services Manager can retrieve intermediate certificates. To add a server to the list, select "Certificate servers" under Search order to use when building path to trust anchor, and click Add. You can specify either an HTTP or an LDAP server.

#### **Add Trust Anchor**

Use these options to select a trust anchor:

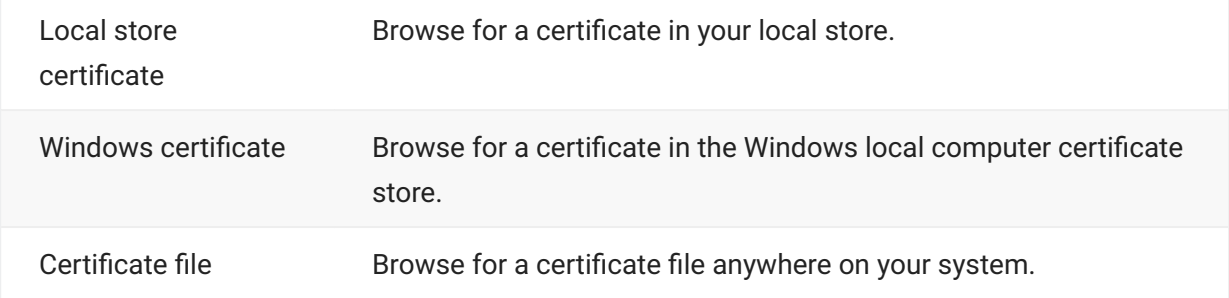

Use the Properties button to modify settings for this trust anchor.

Properties - Click Properties to configure certificate-specific settings for revocation or identity • mapping. Certificate-specific settings override the global settings configured using the Revocation and Identity Mapper panes.

#### **Local Store Browser**

From the PKI Services Manager console, click Trusted Chain.

Under Trust Anchors, click Add. 2.

Select Local store certificate. 3.

Click Browse.

Use the certificate list in the Local Store Browser to select a certificate from your local store.

#### **Windows Certificate Browser**

From the PKI Services Manager console, click Trusted Chain.

Under Search order to use when building path to trust anchor, select Windows certificate store. 2.

Under Trust Anchors, click Add. 3.

Select Windows certificate.

Click Browse. 5.

The Windows Certificate Browser is available if you are running on Windows and have selected "Windows certificate store" under Search order to use when building path to trust anchor on the Trusted Chain pane.

Use the Windows Certificate Browser to select a certificate from the list of trusted root certification authorities in the Windows local computer certificate store.

### **Note**

PKI Services Manager uses only those certificates that are installed for use by the local computer (not certificates installed for the current user) and are in either the trusted root certification authorities list or the trusted intermediate authorities list. To view and manage the local computer certificates, use the Microsoft Management Console. Add the Certificates Snapin and configure it to manage certificates for the computer account.

#### **Edit Trust Anchor**

Use the Edit Trust Anchor dialog box to configure certificate-specific settings for revocation or identity mapping. Certificate-specific settings override global settings configured using the Revocation and Identity Mapper panes.

Distinguished name - If you are editing properties of an existing trust anchor, this displays the • certificate's Subject value. If you are configuring a new trust anchor, this is blank.

Override - Clear Override to configure certificate-specific values for a setting. Select Override to • restore settings to global values.

#### **Clone Trust Anchor**

Use the Clone Trust Anchor dialog box if you have configured certificate-specific settings and you want to apply all or most of these settings to a different certificate.

From the PKI Services Manager console, click Trusted Chain.

Select a certificate and then click Clone.

#### To clone a certificate

From the Trusted Chain pane, select a certificate and then click Clone. 1.

Use the Clone Trust Anchor dialog box to add the new certificate.

Click Properties to view or modify the certificate-specific settings inherited from the original 3. certificate.

#### **Specify URI for Intermediate Certificate**

From the PKI Services Manager console, click Trusted Chain.

Under Search order to use when building path to trust anchor, select "Certificate servers". 2.

Under Certificate servers, click Add. 3.

Specify the Address value as a URI (Uniform Resource Identifier) using either LDAP or HTTP syntax.

For example:

- ldap://certserver:10389 - http://certserver:1080

## <span id="page-52-0"></span>**6.2.7 Revocation Pane**

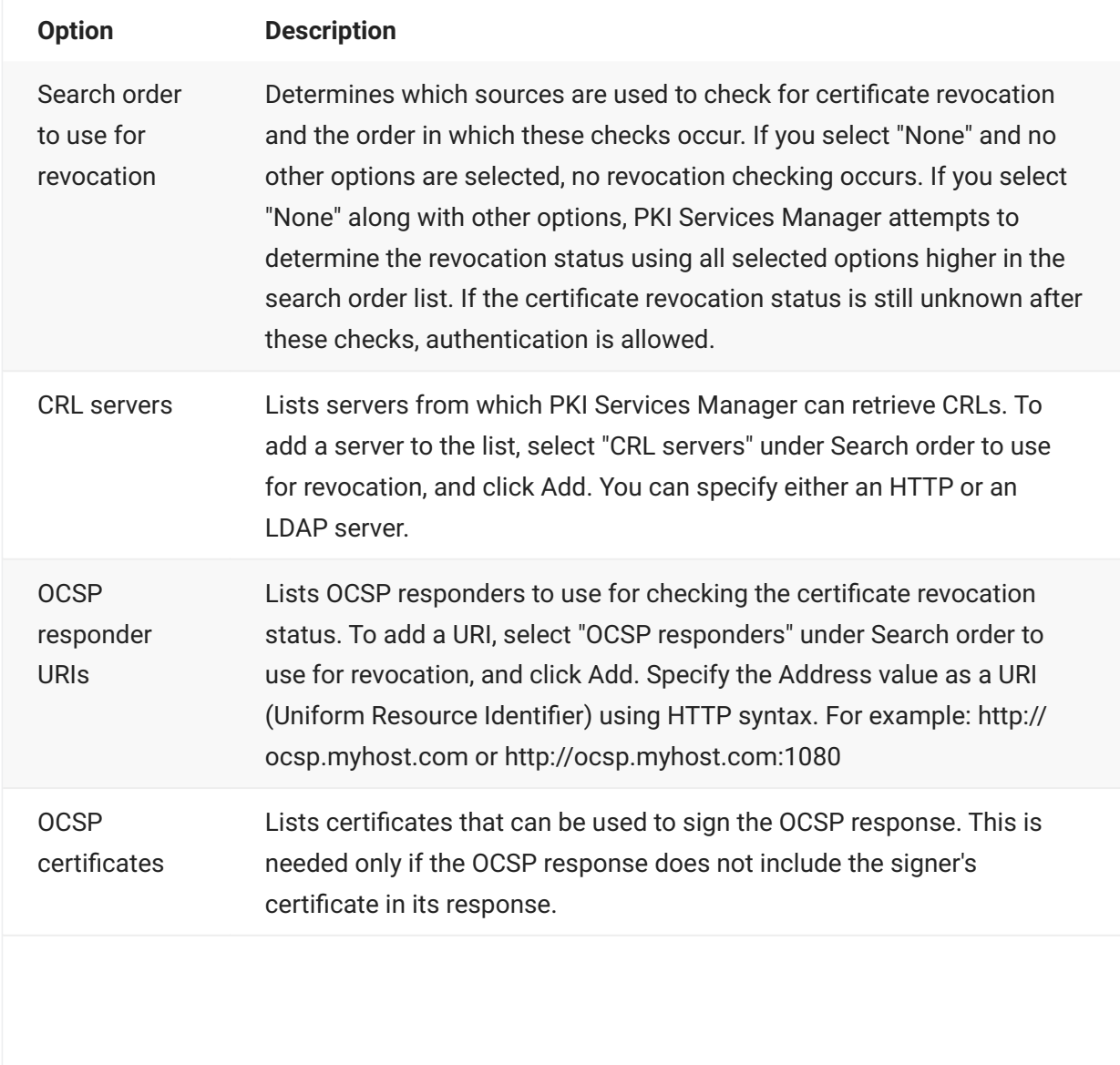

Settings Opens the Revocation Settings dialog box, which you can use to configure policy OIDs and settings that affect how strictly revocation checking is enforced.

## **Note**

Changes made on this pane are saved to the PKI Services Manager configuration file • (pki\_config).

Changes made on this pane do not take effect until you reload the settings (Server > • Reload) or restart the server.

#### **Revocation Settings**

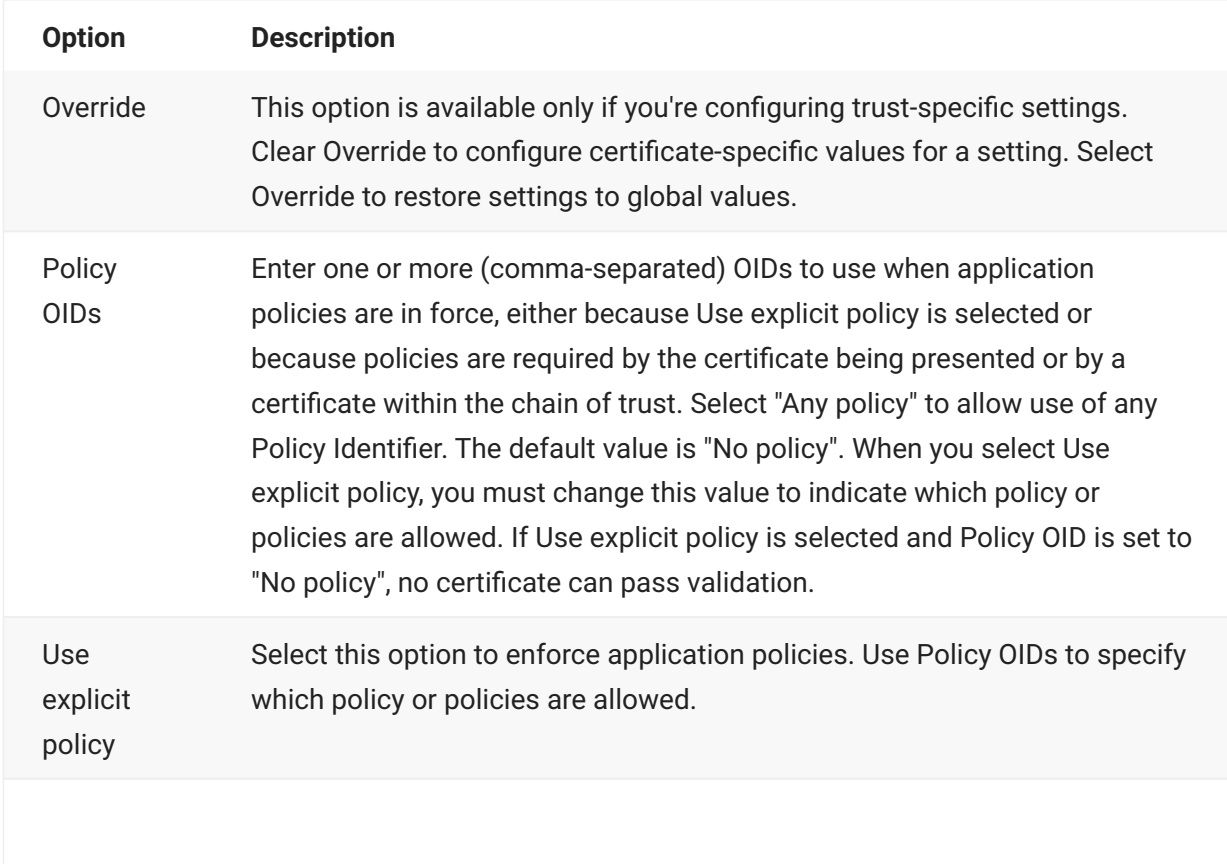

**Strict** validation Specifies whether strict checking rules (as defined in RFC 3280) are used when validating certificates. Many certificates cannot pass strict checks.

## <span id="page-54-0"></span>**6.2.8 Identity Mapper Pane**

PKI Services Manager mapping binds certificates to one or more allowed identities using mapping rules. Typically, allowed identities are users or hosts. For SSH connections, to authenticate a user correctly, you need to define a rule that links information in the validated certificate to an allowed user account. The mapper provides flexible options for mapping certificates to names. You can specify allowed names explicitly in your rules, or define rules that extract information, such as user or host name, from a certificate. By using these options, you can bind identities to certificates without having to create a separate rule for each certificate. Some PKI Services Manager client applications, including Reflection Security Gateway, use PKI Services Manager for certificate validation only, and do not require any identity mapping.

### **Note**

The identity mapping requirements for PKI Services Manager clients vary. For example: The • Reflection for Secure IT server supports multiple formats for specifying domain user names in map rules. The Reflection for Secure IT User Manager requires that only one user be allowed for any valid certificate. For additional information refer to information about configuring validation using Reflection for Secure IT in your product documentation.

After a certificate is determined to be valid, rules are processed in order (based on rule type • then sequence). If the certificate meets the requirements defined in the conditional expression (or if the rule has no condition), the allowed identities specified in that rule are allowed to authenticate. No additional rules are applied after the first match.

If no true condition is found, certificate validation fails and an appropriate error message is • returned to the validating application.

#### **Rules for determining how to map a certificate to an identity**

Click Add to configure a new rule. This opens the Add Mapper Rule dialog box, which you can use to construct new rules. Use the arrows to control the order in which rules are processed within each group.

To use an existing rule as a template for creating a new rule, click Duplicate, then select the copy and click Edit.

Rules are saved to the map file, which can also be edited directly.

#### **Tip**

Rule type determines the order in which rules are processed. The order for processing user certificates is: user-address, user, none. The order for processing host certificates is: host, none. Within each rule type, rules are processed in order from top to bottom.

#### **Settings**

• Refresh rules from file before mapping operation

When this option is selected PKI Services Manager reloads the map file every time it evaluates a certificate to determine which identities are allowed.

• Timeout for 'Extern' operations

Sets the timeout (in milliseconds) to use when you've configured an external application to handle mapping conditions. The default is 0 (zero), which sets no time out.

Global mappings are saved to the default PKI Services Manager map file. Certificate-specific mappings are saved to a uniquely named map file that is created in the same location. Map files can be viewed and edited directly. For information about rule syntax, see PKI Services Manager Map File Reference.

#### **Add Mapper Rule**

As you configure a rule, the constructed rule is displayed at the bottom of the dialog box. For • additional information about the rule syntax see PKI Services Manager Map File Reference.

After PKI Services Manager determines that a certificate meets the condition defined in a rule, • rule processing stops.

If the map file contains rules of multiple types, PKI Services Manager first tests user-address • rules, then user rules, then the "none" rules (which apply to any certificate). PKI Services Manager stops processing rules with the first successful test.

#### **SELECT THE TYPE OF CERTIFICATE THAT IS TO BE MAPPED**

Select the type of certificate that is to be mapped •

Specifies whether the rule applies to user or host authentication. Select "Any certificate" to have the rule apply to all authentications.

#### • Apply this rule only to this server

This option is available when the rule type is set to "User Certificate". To apply a rule only to users authenticating to a specific server, enable this setting and then specify the server.

When PKI Services Manager evaluates this rule, it uses the server name (not the DNS host name) of the server the user is connecting to. The server sends its name to PKI Services Manager when it requests validation of a user certificate, and PKI Services Manager uses that name when applying the rule. To determine the host name that is sent, you can enter the hostname command from a Windows DOS window or from a UNIX terminal session.

#### **SPECIFY ONE OR MORE IDENTITIES FOR THE MAPPED CERTIFICATE**

Use the text box to specify which identities can authenticate with a valid certificate. Use spaces to separate multiple allowed identities. If an allowed name includes spaces, enclose it in quotes. For example, to allow users named root, joe, and fred smith to authenticate with a valid certificate, enter: root joe "fred smith"

**Choose certificate identity to insert**

Select an item from this drop-down list to construct the allowed identity set based on the contents of the certificate presented for authentication. In the resulting rule, the percent symbol (%) precedes and follows the item you select. For example, if you are configuring host authentication, you can select "UPN Host" to allow authentication by the host specified in the Host portion of the UPN field. The allowed identity set shows as: %UPN.Host%

You can combine text strings with extracted information. The following example adds a Windows domain name to an extracted user identity: windomain\%UPN.User%

You can precede a text string with an extracted identity, and/or add a text string after an extracted identity, but you cannot combine more than one extracted value to form a single identity.

#### **SPECIFY HOW THE CONTENTS OF THE CERTIFICATE AFFECTS AUTHENTICATION**

#### Accept claimed identity •

When this option is selected, no conditions are set on the identity being mapped.

CAUTION: This option allows the listed identities to authenticate with any valid certificate and should therefore be used with caution.

Allow authentication if the following condition is met •

When this option is selected, the set of allowed identities can authenticate only if the condition you configure is true. For details, see "Defining Conditions in a Rule".

#### **DEFINING CONDITIONS IN A RULE**

A conditional expression takes the form:

Field Operation Argument

For Field, select one of the supported options from the first drop-down list. For Operation, select one of the following from the second drop-down list:

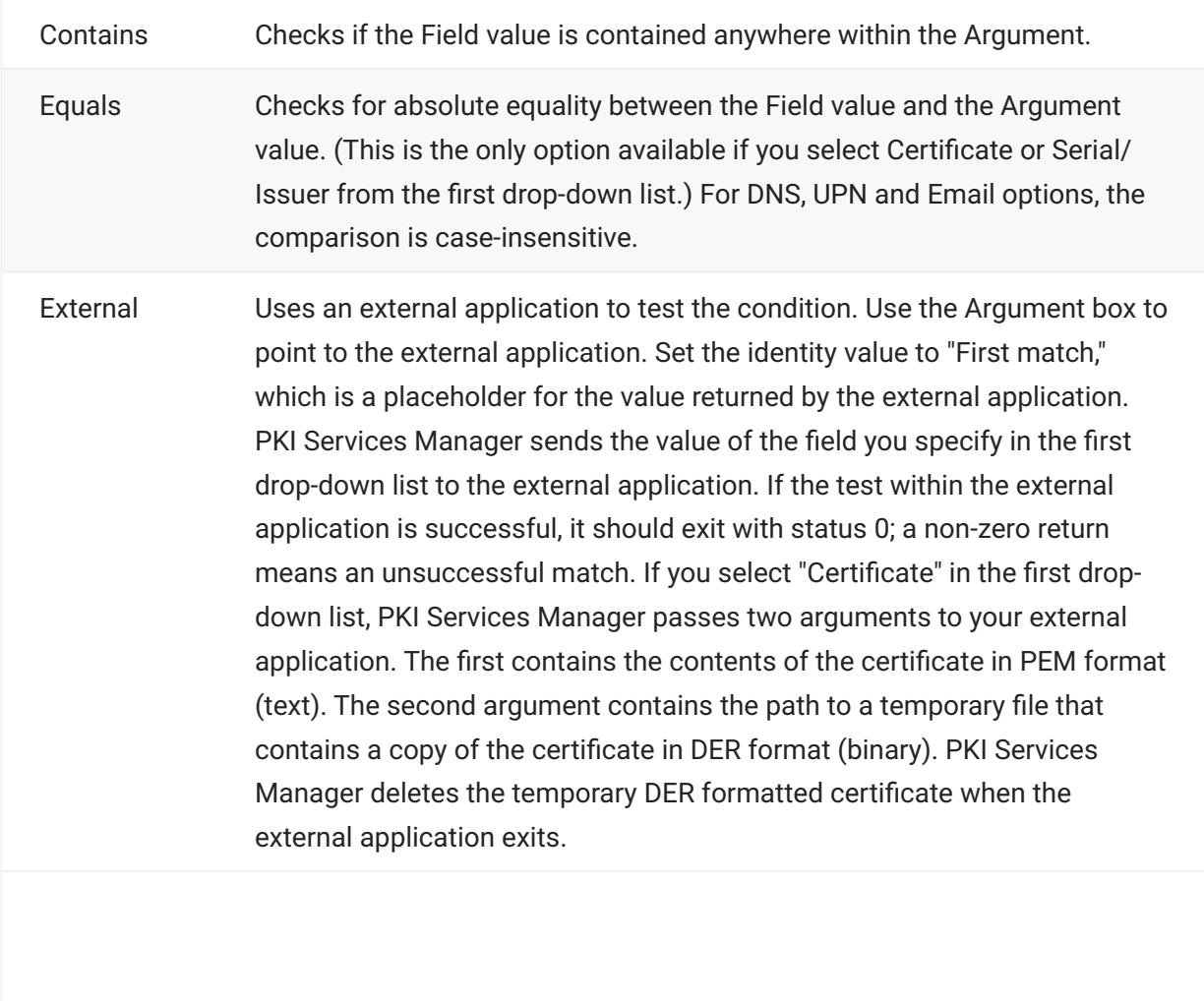

Regular expression Applies the Argument as a regular expression to the Field. If the regular expression includes an exact match to the Field contents, the condition is true.

For Argument, enter text in the last text box. The required text depends on the Field item you have selected. For example, if you select Serial/Issuer, enter the certificate Serial number followed by the Issuer.

#### **FETCH CERTIFICATE**

Use this dialog box to locate a certificate when you are setting up a rule condition based on both serial number and certificate issuer.

From the PKI Services Manager console, click Identity Mapper. 1.

Click Add. 2.

Select Allow authentication if the following condition is met.

From the field drop-down list, select either Subject or Issuer. 4.

From the condition drop-down list, select Equals.

6. Click Browse.

7. Local store certificate - Browse for a certificate in your local store.

Windows certificate - Browse for a certificate in the Windows local computer certificate store. 8.

Certificate file - Browse for a certificate file anywhere on your system. 9.

# **7. Troubleshooting**

[Troubleshooting PKI Services Manager Configuration](#page-59-0) • [Troubleshooting Identity Mapping](#page-59-1) •

#### [Logging](#page-60-0)

## <span id="page-59-0"></span>**7.1 Configuration**

Use the PKI Services Manager test utility to determine if a certificate passes the validity tests. There is information on checking the validity and mapping on both Windows and Unix.

#### 6 **Tip**

The certificate validation test applies only to end-entity certificates, not CA certificates. Valid CA-signed root and intermediate certificates will not pass the validation test.

If a valid certificate fails the validity test, check the following:

- Is PKI Services Manager correctly configured to point to your certificate store(s)? (In the console, check the search order on the Trusted Chain pane. In pki\_config, check CertSearchOrder.)
- Has the required root CA been added to as a trust anchor? (In the console, check the trust anchor list on the Trusted Chain pane. In pki\_config, check Trust Anchor.)
- Is certificate revocation correctly configured? Try turning revocation checking off to see if validation succeeds. (In the console, edit the search order on the Revocation pane. In pki\_config, edit RevocationCheckOrder.) If you need to modify your revocation checking, review the settings on the Revocation pane. In pki\_config, review RevocationCheckOrder, CRLServers, OCSPCertificate, and/or OCSPResponders.

**More information**

Certificate Attribute Requirements •

## <span id="page-59-1"></span>**7.2 Identity Mapping**

**Problem: Updates to identity mapping don't take effect**

To ensure that your settings changes take effect, save your changes (File > Save) then reload your configuration (Server > Reload). To omit the need for reloading each time, enable Refresh rules from file before mapping operation. If you are running on a UNIX system, use pkid reload after you save a modified map file, or include DynamicFile = yes in the map file.

**Problem: Users listed as allowed identities in some rules are denied access**

This problem occurs when PKI Services Manager stops processing rules before it reaches a rule that would allow access. PKI Services Manager processes rules in order from top to bottom. It stops processing rules when a certificate meets the condition defined in a rule, or if the rule has no condition defined. This means that if you include any rule with no conditions, none of the rules that come after it will ever be processed. For example, the following configuration includes three rules with no conditions defined. In this example, the server will always stop after the first rule. The user in the first rule (joe) will always be allowed access with any valid certificate, but the other users will never be allowed access with any certificate, even if the certificate is valid.

{ joe } { don } { fred }

To allow access to multiple users without setting any rule conditions, you need to define a single rule for all users. For example:

```
{ joe don fred }
```
-or-

```
{ %UPN.User% }
```
To support processing of multiple rules, you need to include conditions in these rules. Any rule with no conditions should be at the end of the list. For example:

```
{ joe } UPN.User Equals "joe"
{ don } UPN.User Equals "don"
{ fred } UPN.User Equals "fred"
{ guest }
```
## <span id="page-60-0"></span>**7.3 Logging**

Logging is enabled by default. Log files are created daily and saved to a directory called logs located in the PKI Services Manager data directory.

You can change the logging level to control the amount of information sent to the log. The log can contain both auditing messages (labeled "[audit]"), and debug messages (labeled "[debug]"). Auditing messages provide information about both successful and unsuccessful validation attempts. Debug messages are designed to help in troubleshooting.

The default log level is "Error". At this level, auditing messages are sent to the log, but debug messages are sent only if a PKI Services Manager error occurs, generally because PKI Services Manager is not correctly configured. The additional log levels 'Warning", "Information" and "Debug" provide increasing levels of detail. ("Trace" is also available, but provides more content than is generally useful.)

#### $\Omega$ **Note**

Log level changes don't require a restart. If you change Maximum log files or Log output to file you must restart the server.

To set the level of detail in the log file from the console (Windows)

- 1. From the PKI Services Manager console, go to the General pane.
- 2. Specify a value for Log level.
- 3. Save (File >Save) and reload (Server > Reload).

To change the logging level by editing pki\_config (Unix)

- 1. Open the PKI Services Manager configuration file in a text editor. The default name and location is:
	- /opt/microfocus/pkid/ config/pki\_config 1.
- 2. Use LogLevel to specify a level of detail. Allowed values are: 'error', 'warn', 'info', 'debug', and 'trace'.
- 3. Save the file and reload your settings.

# **8. Reference Topics**

## **8.1 Reference Topics**

- [winpki and pkid Command Reference](#page-62-0)
- [pkid\\_config Configuration File Reference](#page-67-0) •
- [pki\\_mapfile Map File Reference](#page-73-0) •
- [Sample Mapping Rules](#page-81-0)
- [pki-client Command Line Utility](#page-84-0) •
- [PKI Services Manager Return Codes](#page-87-0)
- [DOD PKI Information](#page-91-0)
- [Certificate Attribute Requirements Enforced by PKI Services Manager](#page-98-0) •

## <span id="page-62-0"></span>**8.2 winpki and pkid Command Reference**

Use winpki (on Windows) or pkid (on Unix systems) to configure, start, and stop the PKI Services Manager service, and to check certificate validity and allowed identities.

### **8.2.1 Synopsis**

- Windows: winpki [command [command args]] [options...]
- Unix: pkid [command [command args]] [options...]
- command = start | stop | restart | reload | ping | validate
- options = [-b path] [-c cert] [-d level] [-f file] [-h] [-i] [-k][-m path] [-p] [-o key=value] [-t host] [-u user] [-V] [-w]

## **8.2.2 Commands**

start - Starts the service. •

stop - Stops the service. •

restart - Stops and restarts the service. •

reload - Reloads the configuration without stopping the service. Reloading the configuration • also clears the internal in-memory caches used for downloading certificates and CRLs.

Although certificate and CRL lifetimes are honored by the cache, it might be necessary to clear these manually if a certificate or CRL has been updated at its source before it has expired. Note: Most settings become available when you reload; however some settingssome settings require a restart.

ping - Displays service status and the port used by the service. •

• validate certificate - Validates a certificate and optionally provides information about allowed identities. The service must be running. For example, to determine if sample.crt is valid (Unix syntax):

pkid validate sample.crt

Use -u, -t, or -w after the certificate name to get information about allowed identities for the specified certificate. For example, to determine if the user joe can authenticate using sample.cer (Windows syntax):

winpki validate sample.cer -u joe

## **8.2.3 Options**

Both short (-b path) and long (--baseDir path) options are shown.

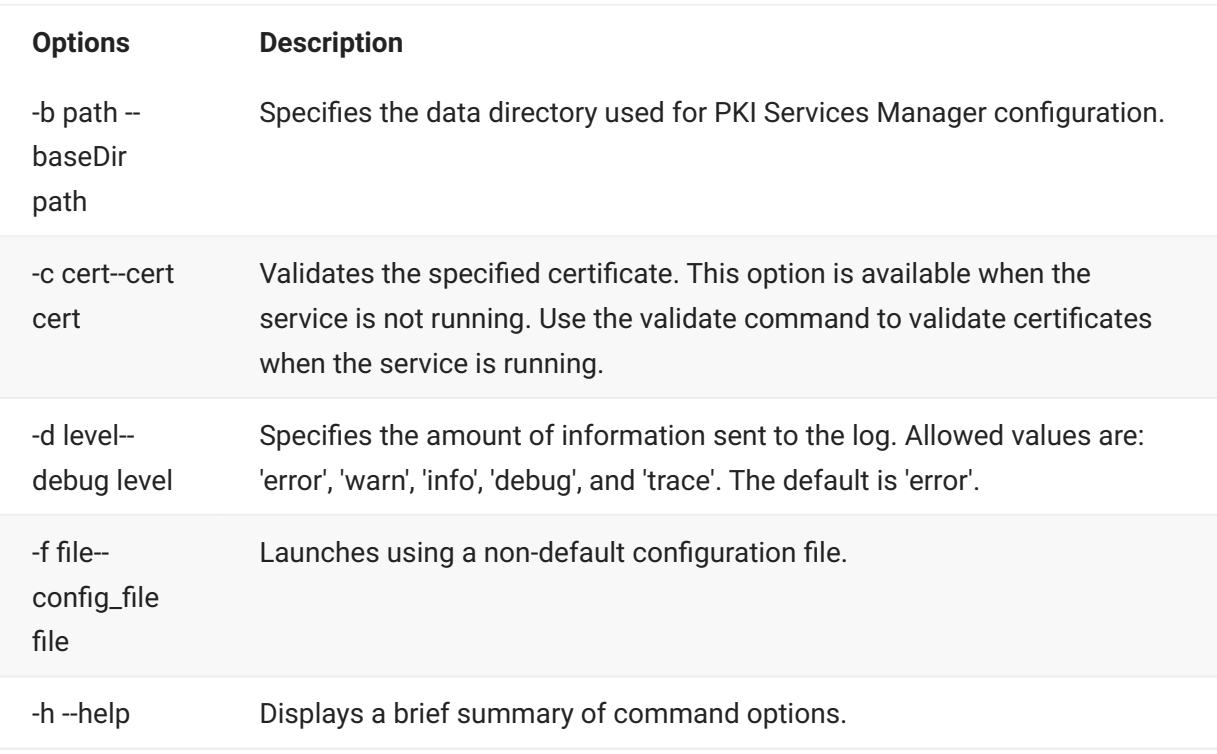

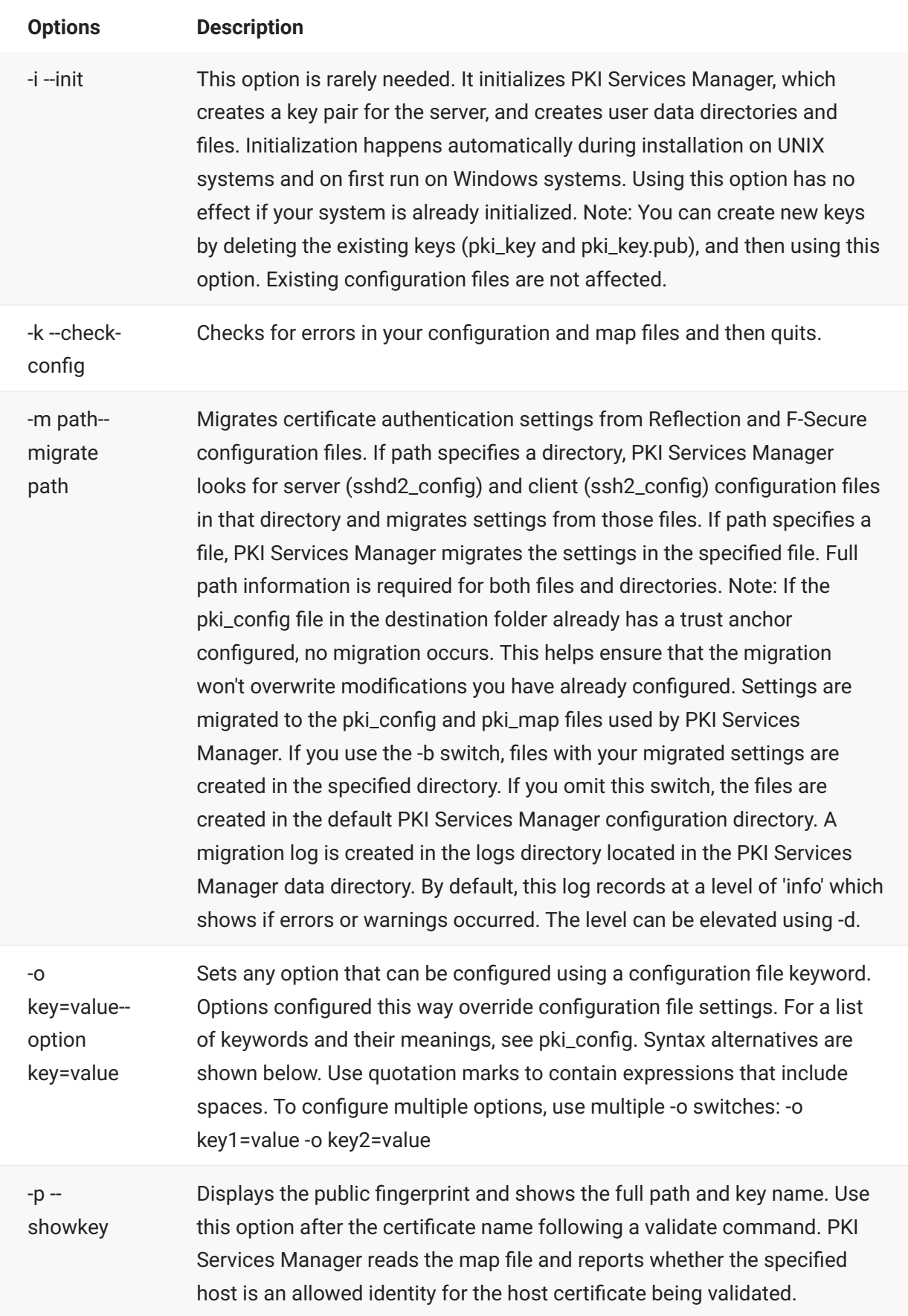

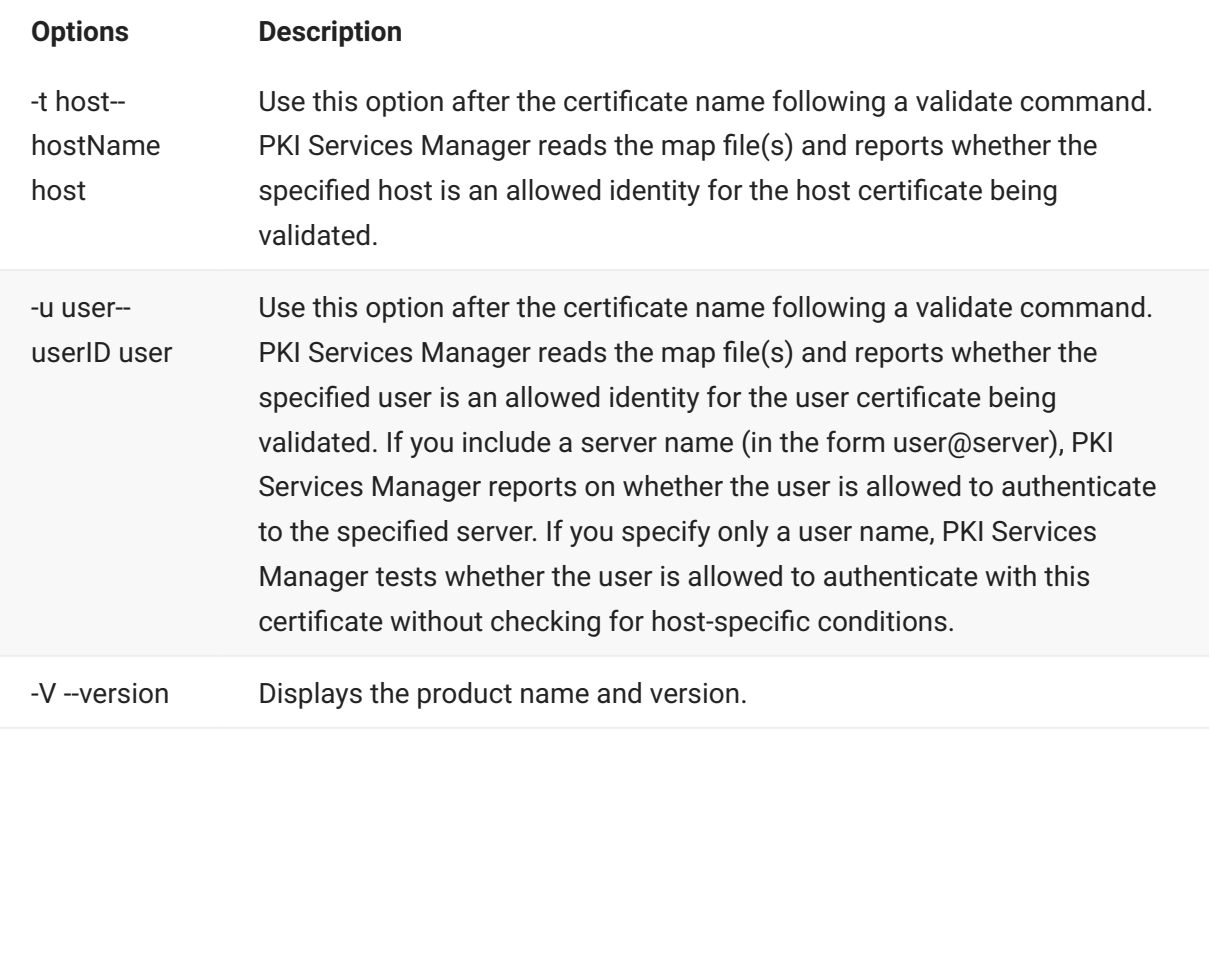

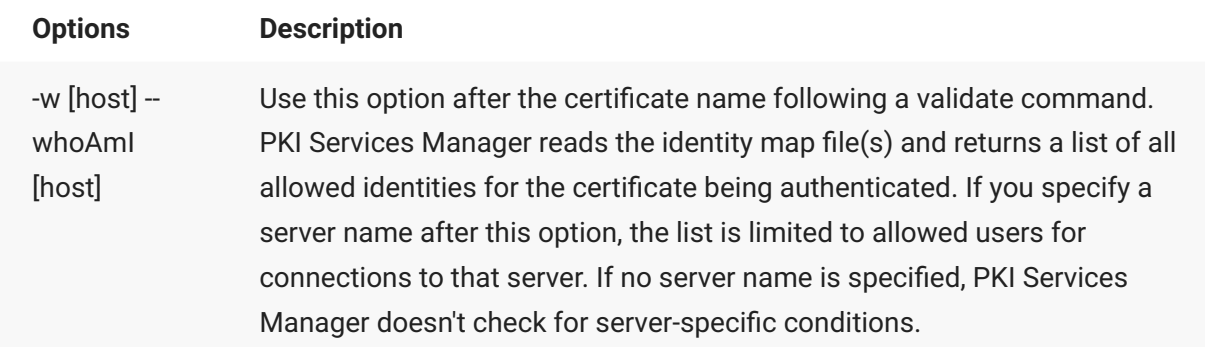

## <span id="page-67-0"></span>**8.3 pkid\_config Configuration File Reference**

The PKI Services Manager console saves settings to the configuration file. You can also view and edit this file manually. The default file location is:

• Unix

/opt/microfocus/pkid/config/pki\_config

• Windows

\ProgramData\Micro Focus\ReflectionPKI\config\pki\_config

## **8.3.1 File Format**

The configuration file consists of keywords followed by values. The value can be separated from the keyword by tabs, spaces, or spaces and one '='. Any line starting with a pound sign (#) is a comment. Any empty line is ignored. Some keywords can appear multiple times, and these settings are applied cumulatively. Changes to settings do not take effect until you reload the settings or restart the service. (If a restart is required, that information is given in the keyword description.)

The file includes a global section that contains settings that apply to all validation queries. You can also create stanzas that configure certificate-specific settings. The TrustAnchor keyword marks the beginning of each trust anchor stanza. Settings beneath the TrustAnchor keyword apply only to that trust anchor. The stanza ends at the next TrustAnchor keyword.

Some settings must be configured outside any trust anchor stanzas. These settings apply to all validation queries. Where a setting is supported both globally and within a stanza, the value within the trust anchor stanza overrides the global value.

## **8.3.2 Keywords**

#### **AllowClientStats**

Specifies whether PKI Services Manager allows clients to request PKI Services Manager runtime statistics. Configure this keyword once, outside any stanza. The allowed values are 'yes' and 'no'. The default is 'yes'.

#### **AllowVers1**

Specifies whether PKI Services Manager allows version 1 certificates for a trust anchor. Note: Intermediate certificates must be version 3 regardless of the value of this setting. Configure this keyword once, outside any stanza. The allowed values are 'yes' and 'no'. The default is 'no'.

#### **AllowWhoAmI**

Specifies whether PKI Services Manager allows a client to query for the mapped identity (using -w or --whoAmI) when using PKI Services Manager to validate certificates. Configure this keyword once, outside any stanza. The allowed values are 'yes' and 'no'. The default is 'yes'.

#### **CertSearchOrder**

A comma-separated list that specifies where PKI Services Manager searches for intermediate certificates required to validate a certificate. Listed locations are searched in order. The options are 'local', 'certserver', 'aia', and 'windows'. The default is 'local, certserver.' (Note: If you select 'windows', PKI Services Manager uses only those certificates that are installed for use by the local computer, not certificates installed for the current user. To view and manage the local computer certificates, use the Microsoft Management Console. Add the Certificates Snap-in and configure it to manage certificates for the computer account.) Configure this keyword once, outside any stanza.

#### **CertServers**

Specifies a server from which PKI Services Manager can retrieve intermediate certificates when 'certserver' is included in the CertSearchOrder list. You can specify either an HTTP or an LDAP server. (For example: ldap://certserver:10389 or http://certserver:1080) This keyword can be configured multiple times outside any stanza. The values are cumulative.

#### **CRLServers**

Specifies a server from which PKI Services Manager can retrieve Certificate Revocation Lists (CRLs) when 'crlserver' is included in the RevocationCheckOrder list. You can specify either an HTTP or an LDAP server. (For example: ldap://crlserver:10389 or http://crlserver:1080.) This keyword can be configured multiple times outside of any stanza and multiple times per stanza. The values are cumulative.

#### **ClientDebugging**

Specifies whether the application that is requesting certificate validation can request and receive debug messages from PKI Services Manager. Configure this keyword once, outside any stanza. The allowed values are 'yes' and 'no'. The default is 'no'. Note: To view these messages you also need to set a sufficiently detailed debug level in the calling application. For the Reflection for Secure IT Server for Windows, specify "Protocol details" or higher. For the Reflection for Secure IT Client and Server for UNIX, specify debug level 3 or higher.

#### **EnforceDODPKI**

Determines whether PKI Services Manager enforces settings that meet US Department of Defense PKI requirements. The allowed values are 'yes' and 'no'. The default is 'no'. When this setting is 'yes', the service will not start unless the following conditions are met: FipsMode = yes; AllowVers1 = no; CertSearchOrder does not include 'windows'; and RevocationCheckOrder has at least one option specified and does not include 'none'.

#### **ExplicitPolicy**

Determines whether PKI Services Manager enforces application policies. This keyword can be configured once outside of any stanza and once per stanza. The allowed values are 'yes' and 'no'. The default is 'no'. If the value is 'yes' you must specify one or more application policies to be enforced using the PolicyOID keyword. Each application policy is specified with a Policy Identifier (OID). (Note: Policies may also be required by the certificate being presented or by a certificate within the chain of trust.)

#### **FipsMode**

Enforces security protocols and algorithms that meet FIPS 140-2 standards. The allowed values are 'yes' and 'no'. The default is 'yes'. Configure this keyword once, outside any stanza. You need to restart the service if you modify this setting.

#### **KeyFilePath**

Specifies the path to the private key used to identify PKI Services Manager. When no path is specified, the path or file name is relative to the PKI Services Manager configuration directory. Configure this keyword once, outside any stanza. This setting is required. If KeyFilePath is not specified, or no key is present, the PKI Services Manager service will not start. The default is 'pki\_key'. You need to restart the service if you modify this setting. PKI Services Manager creates a key pair when it initializes the settings, but you can also use a key pair created by ssh-keygen (or another tool). Only RSA keys are allowed.

#### **ListenAddress**

Specifies the port on which PKI Services Manager listens for validation requests. The syntax is host:port. You can specify the host name using either an IP address or a host name. IP addresses can be in either IPv4 or IPv6 format. IPv6 addresses must be enclosed in square brackets, for example [::D155:AB63]:18081.The default is 0.0.0.0:18081, which configures the server to listen on port 18081 using all available network adapters. This setting is required. You need to restart the service if you modify this setting.

#### **LocalStore**

The local store is used to hold items that are required for certificate validation. Depending on your configuration, this may include trusted root certificates, intermediate certificates, and/or Certificate Revocation Lists (CRLs). You can specify directories or files. When a directory is specified, all files in the specified directory and any subdirectories are included in the store. Files must be binary or base 64 encoded X.509 certificates or CRLs. This keyword can be configured multiple times outside any stanza. The values are cumulative. This setting is required.

LogFacility Specifies the output location for log messages. Allowed values are 'file' and 'none'. The default is 'file'. Log files are created daily and saved to a directory called logs located in the PKI Services Manager data directory. Configure this keyword once, outside any stanza. You need to restart the service if you modify this setting.

#### **LogLevel**

Specifies the amount of information sent to the log. Allowed values are: 'error', 'warn', 'info', 'debug', and 'trace'. The log can contain both auditing messages (labeled "[audit]"), and debug messages (labeled "[debug]"). Auditing messages provide information about both successful and unsuccessful validation attempts. Debug messages are designed to help in troubleshooting. The default log level is 'error'. At this level, auditing messages are sent to the log, but debug messages are sent only if a PKI Services Manager error occurs, generally because PKI Services Manager is not correctly configured. The other options include audit messages plus increasing levels of detail in the debug messages. Configure this keyword once, outside any stanza.

#### **MapFile**

Specifies the location of the PKI Services Manager map file. Use the map file to configure which users or computers are allowed to authenticate with a valid certificate. When no path is specified, the path or file name is relative to the PKI Services Manager configuration directory. This setting is required. This keyword can be configured once outside of any stanza and once per stanza.

#### **MaxLogFiles**

Specifies the maximum number of log files to create. A new log file is automatically created daily. When the maximum is reached, the oldest log is removed. The default is 10. Configure this keyword once, outside any stanza. You need to restart the service if you modify this setting.

#### **NetworkTimeout**

Specifies the timeout for any network download: LDAP, HTTP, or OCSP. Units are milliseconds. The default is 20000. Configure this keyword once, outside any stanza. Configure this keyword once, outside any stanza.

#### **OCSPCertificate**

Specifies a certificate that can be used to verify the signature of the OCSP response. This is needed only if the OCSP response does not include the signer's certificate. The value can be either a certificate file or the Subject value of the certificate (for example OcspCertificate = "CN = Secure  $CA$ ,  $O =$  Secure Corporation,  $C = US$ "). If you use the Subject value, the certificate must be in the local store. This keyword can be configured multiple times outside of any stanza and multiple times per stanza. The values are cumulative.

#### **OCSPResponders**

Specifies the address of an OCSP responder to use for checking certificate revocation when 'ocsp' is included in the RevocationCheckOrder list. Use an HTTP address to identify the responder. (For example: http://ocsp.myhost.com:1080 .) This keyword can be configured multiple times outside of any stanza and multiple times per stanza. The values are cumulative.

#### **PolicyOID**

Specifies an allowed Policy Identifier (OID) to use when application policies are in force, either because ExplicitPolicy is 'yes' or because policies are required by the certificate being presented or by a certificate within the chain of trust. When ExplicitPolicy is 'yes', the specified OID must match at least one of the OIDs in the final policy set of the certificate chain. The value 2.5.29.32.0 allows use of any Policy Identifier. (Note: The default value is 'no-policy'. When ExplicitPolicy is set to 'yes', you must change PolicyOID to indicate which policy or policies are allowed; if ExplicitPolicy is set to 'yes' and PolicyOID is set to 'no-policy', no certificate can pass validation.) This keyword can be configured multiple times both outside any stanza and within a stanza. Configured values are cumulative.

#### **RevocationCheckOrder**

A comma-separated list that specifies which sources are used to check for certificate revocation and the order in which these checks occur. The options are 'ocsp', 'cdp', 'crlserver', 'local', and 'none'. The default is 'local'. Note: If you specify just 'none', no revocation checking occurs. If you specify 'none' with other options, PKI Services Manager attempts to determine the revocation status using the specified options until it reaches 'none'. If the certificate revocation status is still unknown at this point, authentication is allowed. This keyword can be configured once outside of any stanza and once per stanza.

#### **StrictMode**

Specifies whether strict checking rules (as defined in RFC 3280) are used when validating certificates. Many certificates cannot pass strict checks. The allowed values are 'yes' and 'no'. The default is 'no'. This keyword can be configured once outside of any stanza and once per stanza.

#### **TrustAnchor**
Specifies a certificate to use as the final trust point in a certificate chain of trust that Reflection for Secure IT validates. This can be an intermediate CA certificate, a root CA certificate, or a selfsigned certificate (which can only validate itself). It can not be a user certificate or host certificate. The value can be either a certificate filename or the contents of the Subject field defined in the certificate (for example TrustAnchor = "CN = Secure CA, O = Secure Corporation, C = US"). If you specify a certificate filename and include full path information, the trust anchor is used regardless of how you configure the CertSearchOrder keyword. If you specify a certificate filename without including full path information, CertSearchOrder must include 'local'; and PKI Services Manager looks for the certificate in your local store. If you specify the contents of the certificate's Subject field, CertSearchOrder must include 'local' and/or 'windows'; and PKI Services Manager looks for the certificate in your local store and/or Windows certificate store. This setting is required. To configure multiple trust anchors, add additional TrustAnchor lines.

## **Note**

On Windows systems, you can view the Subject value of certificates in your store using the PKI Services Manager console. On UNIX systems, you can use ssh-certview(1) to view this information.

Any keywords under a TrustAnchor setting create a stanza. The values you configure within a trust anchor stanza are specific to that trust anchor.

# **8.4 pkid\_mapfile Map File Reference**

PKI Services Manager mapping binds certificates to one or more allowed identities using mapping rules. Typically, allowed identities are users or hosts. For SSH connections, to authenticate a user correctly, you need to define a rule that links information in the validated certificate to an allowed user account. The mapper provides flexible options for mapping certificates to names. You can specify allowed names explicitly in your rules, or define rules that extract information, such as user or host name, from a certificate. By using these options, you can bind identities to certificates without having to create a separate rule for each certificate. Some PKI Services Manager client applications, including Reflection Security Gateway, use PKI Services Manager for certificate validation only, and do not require any identity mapping.

The default map filename and location is:

• Unix

/opt/microfocus/pkid/config/pki\_mapfile

• Windows

\ProgramData\Micro Focus\ReflectionPKI\config\pki\_mapfile

## **Note**

On Windows systems, you can modify the map file from the PKI Services Manager console using the Identity Mapper pane.

# **8.4.1 File Format**

The map file consists of keyword settings and rules. Each rule is a single line and is independent of other rules. The format of a rule is:

{Allowed-Identity} [Conditional Expression]

After a certificate is determined to be valid, rules are processed in order (based on rule type then sequence). If the certificate meets the requirements defined in the conditional expression (or if the rule has no condition), the allowed identities specified in that rule are allowed to authenticate. No additional rules are applied after the first match.

Within the map file, you can use the RuleType keyword to apply different mapping criteria based on whether a user or host presents the certificate.

## **Note**

Rule type determines the order in which rules are processed. The order for processing user certificates is: user-address, user, none. The order for processing host certificates is: host, none. Within each rule type, rules are processed in order from top to bottom.

## **8.4.2 Allowed Identity Set**

The allowed identity set is a required component of a rule. Allowed identities can be specified using a combination of constant values and values extracted from the certificate. The set of allowed identities can take multiple constant values, extracted values, or a combination of both. The identity mapping requirements for PKI Services Manager clients vary. For example: The Reflection for Secure IT server supports multiple formats for specifying domain user names in map rules. The Reflection for Secure IT User Manager requires that only one user be allowed for any valid certificate. For additional information refer to information about configuring validation using Reflection for Secure IT in your product documentation.

## **Using constant values to define allowed identities**

Constant values are literal strings. Use white space to delimit separate values. (If an allowed name includes spaces, enclose it in quotes.) For example, the following rule uses literal strings to allow root, joe, and fred smith to authenticate with any valid certificate:

```
{ root joe "fred smith" }
```
## **Note**

After PKI Services Manager determines that a certificate meets the condition defined in a rule, rule processing stops. In the example above, no conditions are defined. This means the rule will be applied to any valid certificate and no subsequent rules will be processed. To create a similar rule, you would need to include all allowed identities within the same rule.

Two asterisks used alone { \*\* } act as a wildcard for defining the allowed identity set. This option may be useful for testing, but should otherwise be used only with extreme caution. If you use this wildcard in a user rule, any user presenting a valid certificate is allowed to authenticate to any user account on the server. This creates a major security risk by allowing access to accounts with root, administrator, or power user privileges without requiring a password. If you use this wildcard in a host rule, any server with a valid certificate is accepted by the client. If you do choose to use the wildcard, consider limiting access using other options:

Use the wildcard only with certificates signed by Certification Authorities that you control. •

Use the wildcard only in rules that have very restrictive conditions. •

Use the wildcard only in server-specific user rules (those whose RuleType is user-address). •

Limit user account access on the server side. For example, on a Secure Shell server, you might • define sftp chroot jails and allow no command shell or remote command access.

## **Using values extracted from the certificate**

Use extracted values to construct the allowed identity set based on the contents of the certificate presented for authentication. Extracted values must be preceded and followed by "%". For example, to allow authentication by the host specified in the Host portion of the UPN field:

{ %UPN.Host% }

You can also combine literal strings with extracted identities. (You can prepend a literal string to an extracted identity, and/or append a literal string, but you cannot combine more than one extracted value to form a single identity.) The following example adds a Windows domain name to an extracted user identity:

{ windomain\%UPN.User% }

If the extracted identity evaluates to an empty result, the entire concatenated string is deemed to be empty and is not included in the set of allowed identities. If the entire set of allowed identities is empty, the rule is deemed to have failed and processing continues to the next rule.

Supported certificate fields are:

#### • Subject

The Subject field defined in the certificate. The comparison is done following X.500 rules (not as a string comparison). For a successful match, the format must follow standards described in RFC 2253. To be compliant with this standard, Subject and Issuer fields start with the Common Name (for example, "CN = Secure CA, O = Secure Corporation, C = US"). On UNIX systems, you can use the ssh-certview utility to obtain the Subject value in this

format. On Windows systems, copy the Subject contents from the Details tab of the certificate viewer, paste to an editor, and then replace new line characters with commas.

• Subject.CN

The Common Name portion of the Subject field, if present.

• Subject.Email

The email attribute part of the Subject, if present.

• DNS

The DNS part of a SubjectAltName, if present.

• IPAddress

The IP Address part of a SubjectAltName, if present. (PKI Services Manager version 1.2 and later.)

UPN • •

The "otherName" representation of the SubjectAltName field, with the OID of 1.3.6.1.4.1.311.20.2.3 (UPN OID), if present.

• UPN.User

The userID portion of the UPN field.

• UPN.Host

The host portion of the UPN field.

• Email

The representation of SubjecAltName as defined in RFC 822.

• Email.User

The userID portion of Email.

• Email.Host

The host portion of Email.

• SerialAndIssuer

The certificate serial number (hex encoded) and value of the certificate's Issuer field in this format:

*serial\_number Issuer* • •

Use white space to separate the serial number from the issuer. For example:

461D07A8 CN = Secure CA, O = Secure Corporation, C = US

• Cert

This indicates the entire certificate. The Operation must be Equals and the argument must be a file path to a certificate. Note: The Mapper does not use the certificate store defined by PKI Services Manager.

subst • •

This option is available when the conditional expression within a rule uses either Regex or Extern.

With Regex, use subst in combination with any regular expression that has a capturing group, which has been identified using round brackets (). If the regular expression includes an exact match to a specified certificate field, the value of the first capturing group in the expression replaces %subst% in the allowed identity set. With Extern, use subst as a placeholder for the value returned by the external application.

## **Conditional Expression**

When a conditional expression follows the {Allowed-Identity}, the allowed identities can authenticate only if the conditional expression is true. The use of a conditional expression is optional, but in most cases is recommended. If no conditional expression is included, the allowed identities can authenticate with any valid certificate.

After a certificate is determined to be valid, rules are processed in order (based on rule type then sequence). If the certificate meets the requirements defined in the conditional expression (or if the rule has no condition), the allowed identities specified in that rule are allowed to authenticate. No additional rules are applied after the first match.

The syntax for a conditional expression is:

Field Operation Argument

For *Field*, specify any of these supported certificate fields (described above): Subject, Subject.CN, Subject.Email, DNS, IPAddress, UPN, UPN.User, UPN.Host, Email, Email.Host, SerialAndIssuer, Cert, or subst.

For *Argument*, specify a string value.

For *Operation*, use one of the following:

• Equals

Checks for absolute equality between the Field value and the Argument string. For DNS, UPN and Email options, the comparison is case-insensitive.

• Contains

Checks if the Field value is contained anywhere within the Argument string. For DNS, UPN and Email options, the comparison is case-insensitive.

• Regex

Applies the Argument as a regular expression to the Field. If the regular expression includes an exact match to the Field contents, the condition is true. If the set of allowed identities contains the string %subst%, the first capturing group (if defined) of the Regex match is inserted.

• Extern

Uses an external application to test the condition. Use Argument to point to the application. Use %subst% in the allowed identity set as a placeholder for the value returned by the external application. PKI Services Manager sends the Field value you specify to the external application. If the test within the external application is successful, it should exit with status 0; a non-zero return means an unsuccessful match.

If the Field value you specify is Cert, PKI Services Manager passes two arguments to your external application. The first contains the contents of the certificate in PEM format (text). The second argument contains the path to a temporary file that contains a copy of the certificate in DER format (binary). PKI Services Manager deletes the temporary DER formatted certificate when the external application exits.

Sample rules with conditional expressions:

```
{ %UPN.Email% } Subject.CN Equals acme.com
```

```
{ joep } Subject Contains "Joe Plumber"
```
#### **Rule Type Stanzas**

Rule types apply different mapping criteria based on whether the validated certificate is a user certificate or a host certificate. Use the RuleType keyword to create a new stanza for each supported type. A stanza ends at the next RuleType keyword or the end of the file. The format is:

RuleType type

Valid rule types are:

• none

The rule applies to both hosts and user certificates.

• host

The rule applies to host certificates only.

• user

The rule applies to user certificates only.

user-address= server • •

The rule applies only to user certificates authenticating to the specified server. Note: When PKI Services Manager evaluates a user-address rule, it uses the server name (not the DNS host name) of the server the user is connecting to. The server sends its name to PKI Services Manager when it requests validation of a user certificate, and PKI Services Manager uses that name when applying the user-address rule. To determine the host name that is sent, you can enter the hostname command from a Windows DOS window or from a UNIX terminal session.

For example, to create rules that apply only to users connecting to the server acme:

RuleType user-address=acme

## **Note**

Rule type determines the order in which rules are processed. The order for processing user certificates is: user-address, user, none. The order for processing host certificates is: host, none. Within each rule type, rules are processed in order from top to bottom.

#### **Keywords**

• DynamicFile

Specifies whether PKI Services Manager reloads the map file every time it checks for allowed identities. The allowed values are 'yes' and 'no'. The default is 'no'.

• ExternTimeout

Sets the timeout for rules that use the Extern option. The default is 0 (zero), which sets no time out.

 $\cdot$  RuleType

Marks the beginning of a rule type stanza, which can be used to apply different mapping criteria based on whether a user or host presents the certificate. The allowed values are 'user', 'host', 'none', and 'user-address = server'. The default is 'none'.

# **8.5 Sample Mapping Rules**

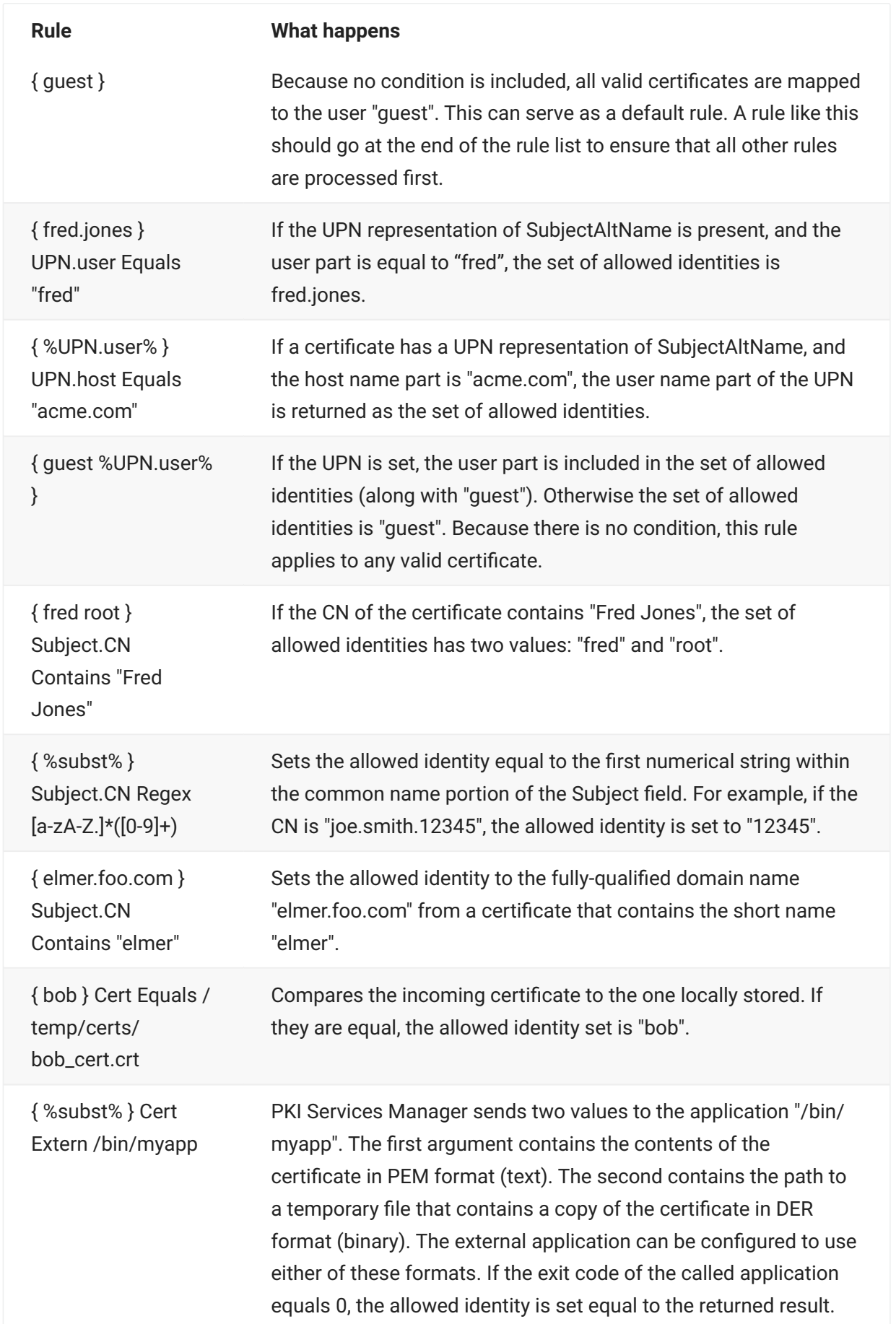

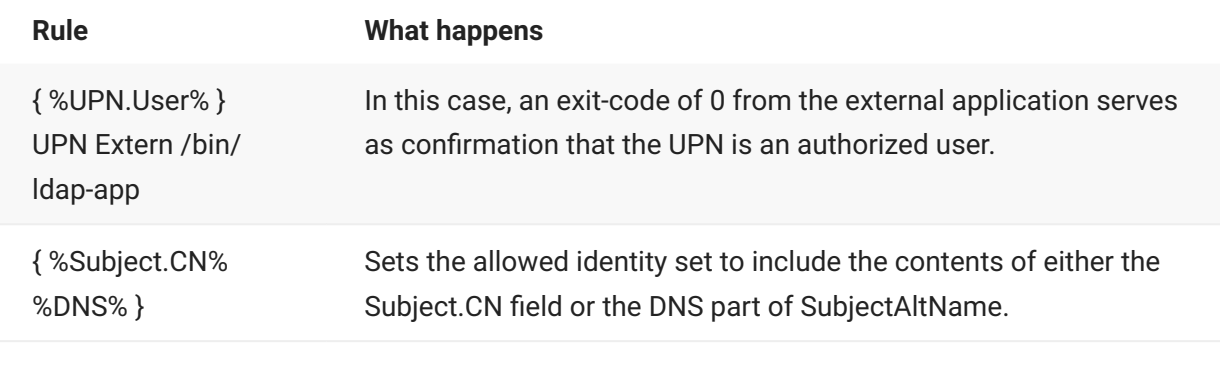

#### **Rule What happens**

{ windomain\ %UPN.User% } Allows users from the specified Windows domain name to authenticate if their user name matches the UPN user name.

# **8.5.1 Sample Map File with RuleType Stanzas**

- RuleType user # the following rules are evaluated for user certificates only: { scott } Subject.CN Contains acme { joe } Subject.CN Equals acme
- 
- 
- 
- { guest } RuleType host # The following rule is evaluated for host certificates only:
- { elmer.acme } Subject.CN Contains elmer RuleType user-address=myserver
- 
- 
- # The following rule is evaluated only when myserver # requests validation of a user certificate: { good %subst% } Regex UPN "([A-Za-z0-9\.-])@[\*.]"
- 
- RuleType none # "none" is the default if no RuleType is specified. # If no rule is successfully applied from "user" or "host",
- 
- 
- # this rule is evaluated. { good } SerialandIssuer contains 123 Subject.CN=foo

# **8.6 pki-client Command Line Utility**

pki-client provides access to certificate validation services using PKI Services Manager.

# **8.6.1 Synopsis**

```
java -jar pki-client.jar validate [--service pki-host[:port]] --key public-key-file 
[--whoAmI] [--hostName host-identity] [--userID user-identity] certificate-file
java -jar pki-client.jar ping [--service pki-host[:port]]
java -jar pki-client.jar pubkey [--service pki-host[:port]]
java -jar pki-client.jar anchors [--service pki-host[:port]]
```
# **8.6.2 Description**

pki-client is a Java-based command line utility that you can use to query PKI Services Manager for information. You can query for information using the following keywords:

• validate

Returns whether a certificate is valid, and (optionally) which servers or client users are allowed to authenticate using the certificate. Note: The certificate validation test applies only to end-entity certificates, not CA certificates. Valid CA-signed root and intermediate certificates will not pass the validation test.

• ping

Returns whether the specified PKI Services Manager server is available and running.

• pubkey

Returns the fingerprint of the specified PKI Services Manager server's public key in SHA1 format.

• anchors

Returns the subject line of each of the trust anchors configured for the specified PKI Services Manager server.

# **8.6.3 How to Run the Client**

To run the utility, you need a computer running Java 1.8 or newer and the pki-client.jar file, which is installed with PKI Services Manager. The default install location of the jar file is:

Windows:

64-bit systems: C:\Program Files (x86)\Micro Focus\ReflectionPKI •

32-bit systems: C:\Program Files\Micro Focus\ReflectionPKI\ •

Unix: /opt/microfocus/pkid/lib/

You can run pki-client on the PKI Services Manager host, or run it from a remote computer.

## **To configure a computer to run pki-client:**

- 1. Confirm that a supported version of Java is running on the system. For example, from a command line, run the following: java -version
- 2. Copy pki-client.jar to any convenient location on the computer. (If you're running on the PKI Services Manager host, you can use this file in the default install location, and/or copy it to a new location.)
- 3. Copy the PKI Services Manager public key to the computer. (If you're running on the PKI Services Manager host, you can use the installed key file.) See the description for --key below for information about where to find this key.

## **Options**

The following command line options are available.

**--service pki-host[:port]**

(Optional for ping, pubkey, and anchors) Specifies the host name or IP address of the computer running PKI Services Manager. The default is localhost:18081. You can omit this option if you're running from the PKI Services Manager host and it is configured to use the default listening address.

**--key public-key-file**

(Required for validate) Specifies the name and location of the public key used to confirm the identity of PKI Services Manager. Use quotation marks if the key name or path includes spaces. The default location on the PKI Services Manager host is:

Unix: /opt/microfocus/pkid/config/pki\_key.pub

Windows: common application data folder\Micro Focus\ReflectionPKI\config\pki\_key.pub

If you're running pki-client on a different computer than PKI Services Manager, copy the public key to the computer running pki-client.

**--whoAmI**

(Optional for validate) PKI Services Manager reads the identity map file(s) and returns a list of all allowed identities for the certificate being authenticated.

**--hostName host-identity**

(Optional for validate) PKI Services Manager reads the map file(s) and reports whether the specified host is an allowed identity for the host certificate being validated.

**--userID user-identity**

(Optional for validate) PKI Services Manager reads the map file(s) and reports whether the specified user is an allowed identity for the user certificate being validated.

#### *certificate-file*

(Required for validate) Identifies the certificate to validate. If path information is omitted, pki-client looks for the certificate in the current working directory. Use quotation marks if the certificate name or path includes spaces.

#### **Examples**

In all of these examples, the command line shown is executed from the same folder that contains the pki-client.jar file.

#### **EXAMPLE 1**

In the first example, pki-client runs on the same computer that runs the PKI Services Manager service, so no service host needs to be specified. The response indicates that the certificate is valid and that no identity checking was requested.

```
C:\Program Files\Micro Focus\ReflectionPKI>java -jar pki-client.jar validate --key
"C:\ProgramData\Micro Focus\ReflectionPKI\config\pki_key.pub" c:
\test\user1_sample.cer
```
Certificate is valid. Identity was not checked.

#### **EXAMPLE 2**

In the following example, pki-client runs on a different computer than the PKI Services Manager service, so the service host (mypkihost) must be specified. The public key and certificate are in the same folder as pki-client.jar, so no paths are required. The--whoAmI option is included to request a list of users who can validate with the certificate. The response indicates that only one user (joe) can authenticate using the specified certificate (user\_joe.cer).

```
C:\Test> java -jar pki-client.jar validate --service mypkihost --key pki_key.pub
--whoAmI user_joe.cer
```
Certificate is valid. Allowed Identities: joe

#### **EXAMPLE 3**

The following example shows a sample response to the same command when the specified certificate failed to pass one of the required validation tests.

```
C:\Test>java -jar pki-client.jar validate --service mypkihost --key pki_key.pub
--whoAmI user_joe.cer
```
Certificate is not valid (error 22): Intermediate cert not found: CN=ABC Authority

# **8.7 Return Codes**

PKI Services Manager returns the following codes to the application requesting validation services.

- Code 0 = No errors, successful validation.
- Codes 1-10 = Command-line errors, either with winpki or pkid.
- Codes 11-19 = Network or protocol errors. •
- Codes 21-29 = Validation errors. •
- Codes 31-39 = Mapper errors (certificate is valid but could not be mapped). •
- Codes 41-49 = CRL or other revocation errors •

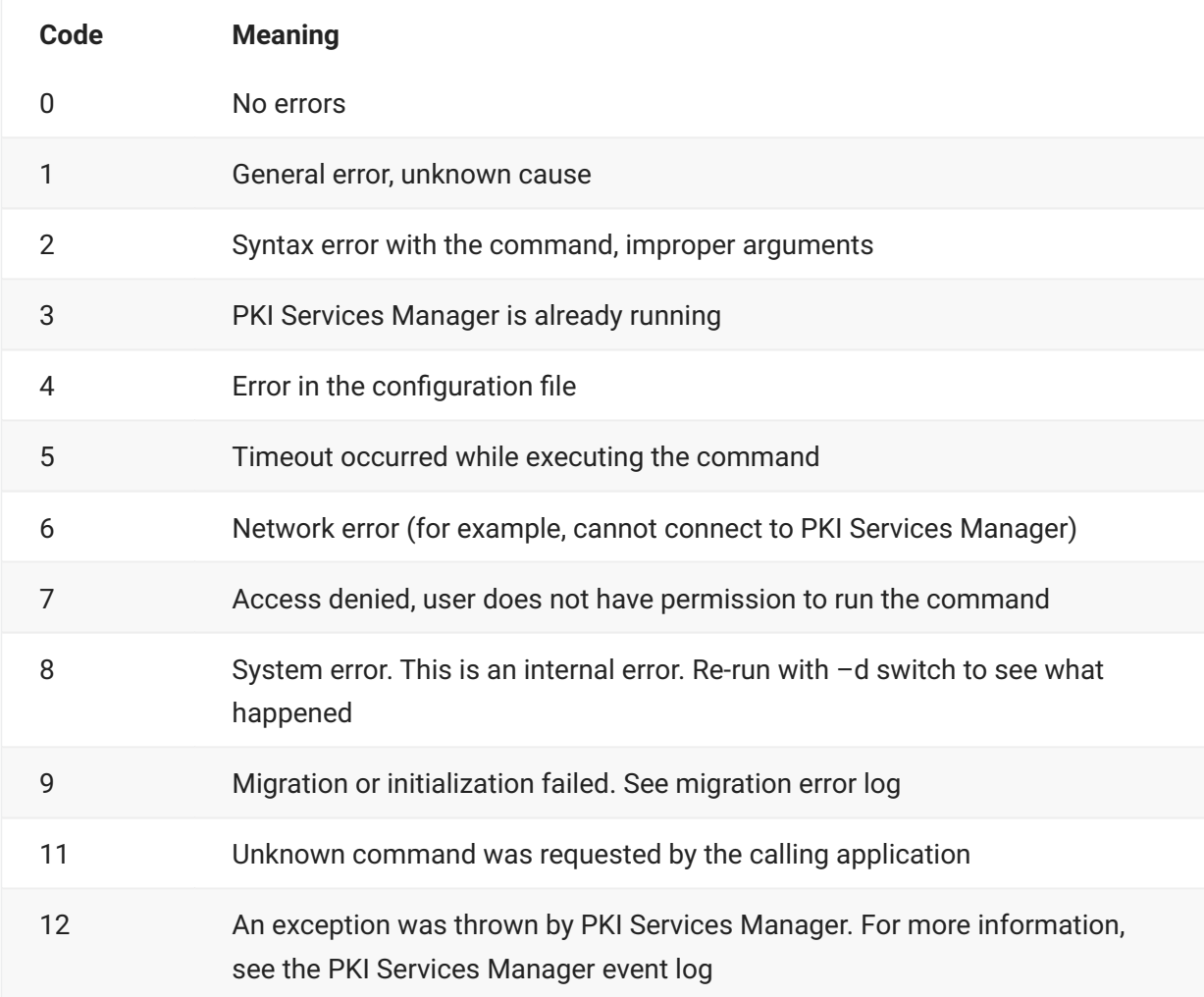

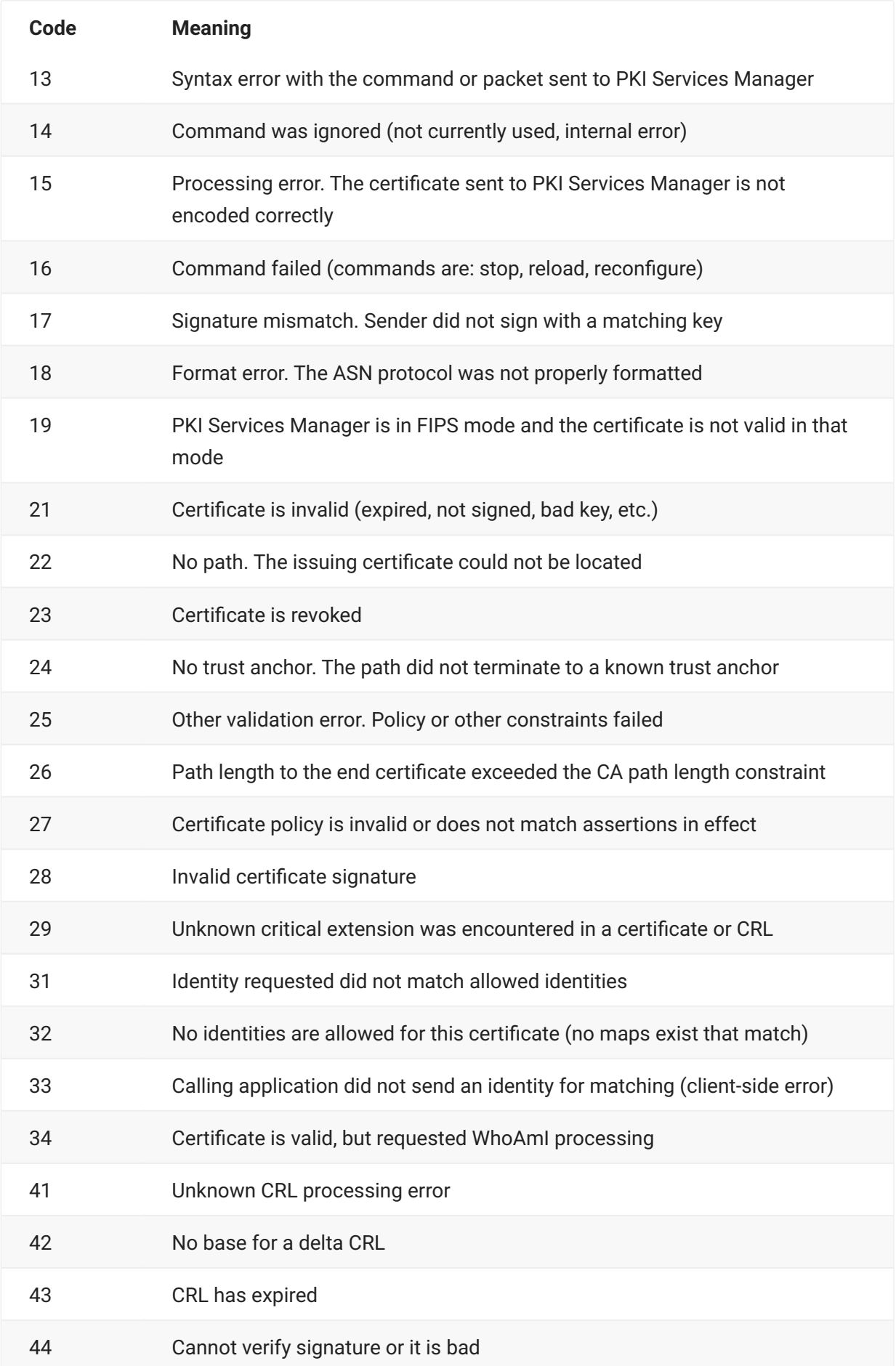

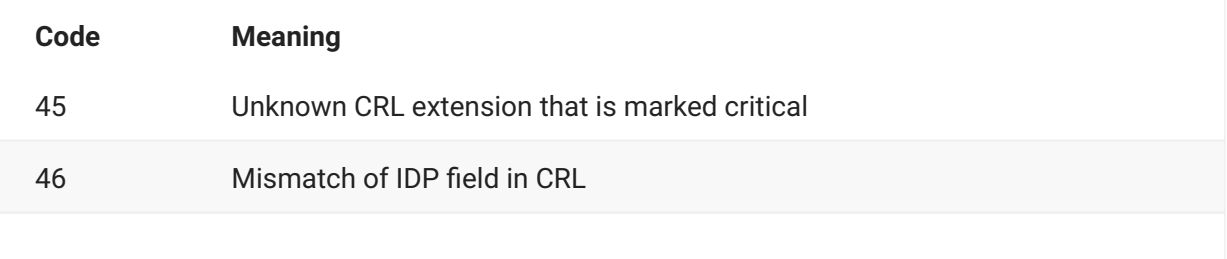

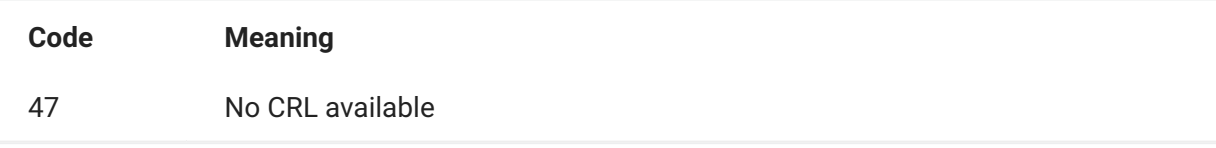

# **8.8 DOD PKI Information**

This section describes how to install, configure, and use PKI Services Manager to operate within the Department of Defense (DOD) or other Public Key Infrastructure (PKI) environment.

## **8.8.1 Installing and Removing Trust Points**

A trust point is any CA certificate in a chain of trust.

## **Note**

PKI Services Manager uses only those trust points that you have explicitly configured. Certificates in other stores are not used unless you configure this.

## **To install and configure a trust anchor**

- 1. Copy the certificate to the local certificate store. The default store location is:
- 2. Windows common application data folder\Micro Focus\ReflectionPKI\local-store
- 3. Unix /opt/microfocus/pkid/ local-store

You can configure other store locations. In the pki\_config configuration file use the LocalStore keyword. Or, from the PKI Services Manager console (Windows only), go to Local Store > Add.

- 1. Configure PKI Services Manager to use this certificate:
- 2. From the Console Trusted Chain >Trust Anchors > Add > Browse
	- -or-2.
- 3. From the Configuration file Open pki\_config and configure the TrustAnchor keyword.
	- For example: TrustAnchor = myTrustedCA.cer 3.
- 4. Save and reload your modified configuration.

#### **To remove a trust anchor**

- 1. Remove the certificate from your list of trust anchors:
- 2. From the Console Trusted Chain >Trust Anchors > Remove
	- -or-2.
- 3. From the Configuration file Open pki\_config and remove the TrustAnchor line that specifies this trust anchor, or modify it to use a different certificate.
- 4. Save and reload your modified configuration.

# **8.8.2 Retrieving Intermediate Certificates from an LDAP or HTTP Server**

Intermediate CA trust points can be retrieved from an LDAP or HTTP server which may be identified by explicit URIs defined in the Authority Information Access (AIA) extension of a certificate, or by configuring explicit LDAP or HTTP server access using PKI Services Manager.

## **To configure a downloadable certificate server store using the console**

- 1. Open the Trusted Chain pane.
- 2. In the search order list, select Certificate servers.
- 3. Under Certificate servers, click Add.
- 4. Specify the server using either HTTP or LDAP format. This example species an LDAP server: ldap://ldapserver.myhost.com:10389
- 5. Save and reload your modified configuration.

## **To configure a downloadable certificate server store using the configuration file**

- 1. Open the pki\_config file.
- 2. Include 'certserver' in the CertSearchOrder list. For example:
	- 2. CertSearchOrder = local, certserver
- 3. Use CertServers to identify your server using either HTTP or LDAP format. This example species an LDAP server:
	- CertServers = ldap://ldapserver.myhost.com:10389 3.
- 4. Save and reload your modified configuration.

# **8.8.3 Configuring Certificate Revocation Checking**

Revocation checking ensures that certificates used for validation have not been revoked by their issuers. Certificate revocation checking must be configured to meet DOD PKI requirements.

## **To configure certificate revocation checking using the console**

Open the Revocation pane.

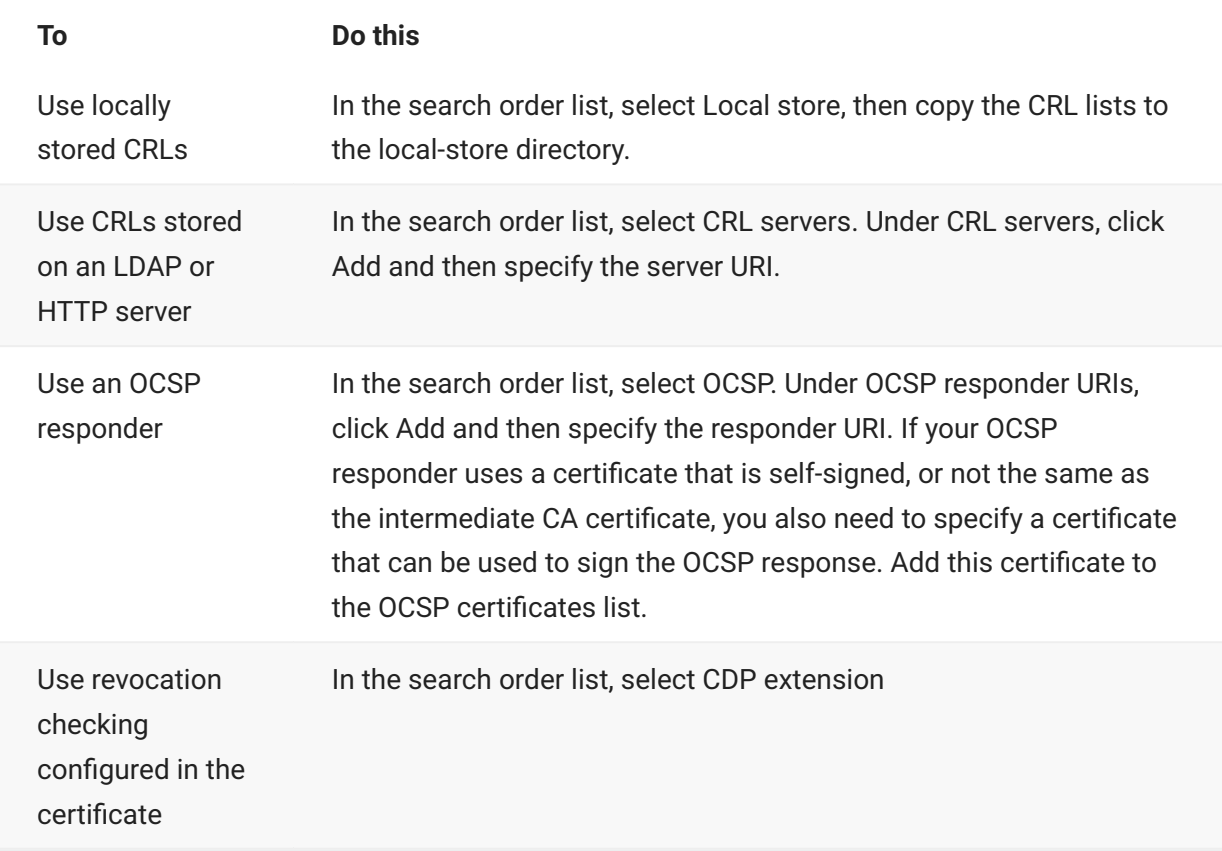

Save and reload your modified configuration.

## **To configure certificate revocation checking using the configuration file**

Open the pki\_config file.

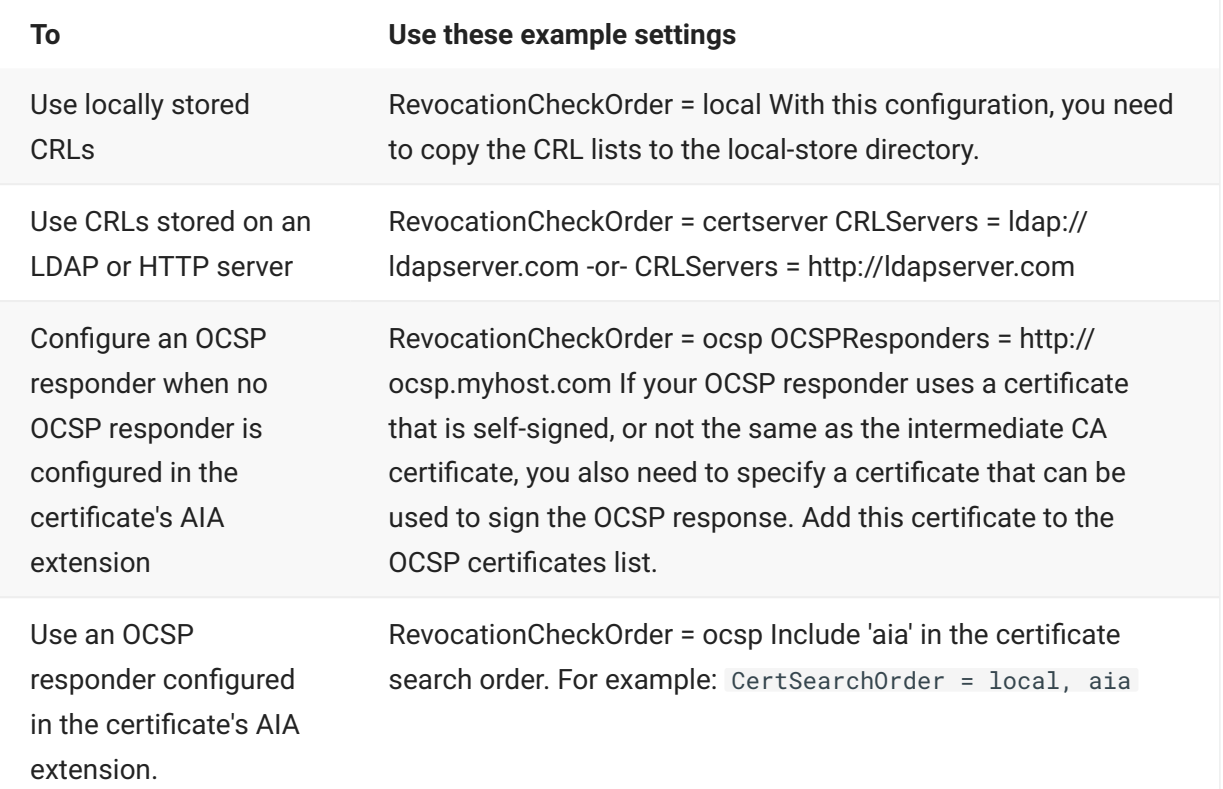

Use revocation checking configured in the certificate.

Save and reload your modified configuration.

# **8.8.4 Configuring PKI Services Manager to Meet DOD**

**Requirements**

By default, PKI Services Manager allows some configurations that do not meet DOD PKI requirements. To ensure that certificate validation meets DOD requirements, refer to the following procedures.

## **To configure DOD requirements using the console**

- 1. Install and configure at least one trust anchor.
- 2. From the General pane:
- 3. Select Enforce DOD PKI Settings.
- 4. Select FIPS Mode.
- 5. Clear Allow version 1 certificates.
- 6. From the Trusted Chain pane:

Under Search order when building path to trust anchor, ensure that "Windows certificate store" is not selected.

- 1. From the Revocation pane:
- 2. Under Search order to use for revocation, ensure that "None" is not selected.
- 3. Select and configure at least one option for checking certificate revocation.
- 4. Save your settings and restart the service.

## **To configure DOD requirements using the configuration file**

- 1. Install and configure at least one trust anchor.
- 2. Open the pki\_config file.
- 3. Configure the following:

```
EnforceDODPKI = yes
FipsMode = yes
AllowVers1 = no
```
3.

- 4. Use RevocationCheckOrder ensure that "none" is not included in the list of options, and configure at least one option for checking certificate revocation.
- Ensure that "windows" is not included in the list of options specified for CertSearchOrder. 5. 5.
- 6. Save your settings and restart the service.

## **Configuring Micro Focus Products to Use PKI Services Manager for Certificate Authentication**

After PKI Services Manager is correctly configured, you must also configure the Reflection products that use PKI Services Manager for certificate authentication. For details, search on "PKI Services Manager" in the product documentation.

# **8.8.5 Private Key Safeguards**

If a client private key is stolen, a malicious user can gain access to files on any servers accessible to that user. If a server private key is stolen, a malicious user can use this key to accomplish an impersonation attack, in which another server poses as your host. Use the following guidelines to minimize these risks.

Protecting private keys on the client:

- Each client user should always protect his or her private key with a passphrase. This ensures that only someone who knows the passphrase can authenticate with that key.
- Users should create and protect passphrases following your the specifications for password length and complexity in your organization's Security Policy.
- $\cdot$  File permissions on the private key should be set so that only the user has access to the key.

Protecting private keys on the server:

Micro Focus servers enforce permissions on server private keys to ensure that only the server • administrator has access to private keys. If key permissions are altered to allow greater access in a way that allows other access, the server resets correct permissions and logs a warning. If you see this warning, you should investigate to determine the cause.

## **Actions to Take if a Key is Compromised**

Consider a private key compromised if it has become available to any unauthorized entity, or if you have reason to distrust the actions of any person who has access to the key.

If a private key is compromised, revoke the client certificate.

#### **TO REPLACE A COMPROMISED KEY:**

- 1. Obtain a new private key and certificate
- 2. Replace the compromised key, and update the PKI Services Manager client application to authenticate using the new key.

#### **TO REMOVE THE COMPROMISED KEY**

- 1. Remove the key from the local store using a DOD-approved file erasure utility.
- 2. If the original file containing the old key and certificate (*pfx or .*p12) is still on the client computer, use a DOD-approved file erasure utility to delete this file.

## **8.8.6 Using Uniform Resource Identifiers for DOD PKI Services**

PKI Services Manager supports the use of URIs for automatic retrieval of updated CRL lists as defined in section 4.2.1.14 of RFC3280.

PKI Services Manager checks for certificate revocation as follows:

- 1. Check the crl\_cache for valid revocation information. If none is found, continue on to step 2.
- 2. If CDP checking is enabled, check the CDP extension in the certificate for HTTP or LDAP URIs and query these in the order specified (first HTTP, then LDAP). If the certificate is found to be revoked, the validation fails. If the certificate is not found continue on to step 3.
- 3. If download from a CRL server is enabled and one or more CRL servers are configured for PKI Services Manager, assemble the Distinguished Name for the CA listed in the Issuer extension of the certificate and query for the CRL file. If the certificate is not found to be revoked in any CRL, continue to the next validation step.

Updates for expired CRLs are handled automatically, and do not require administrator intervention or configuration.

If OCSP checking is enabled, PKI Services Manager always checks all available OCSP responders to ensure that the connection will fail if any of these responders knows that the certificate has been revoked. For the connection to succeed at least one OCSP responder must be available and return a value of 'good' for the certificate status. PKI Services Manager performs these checks as follows.

- 1. If AIA extension checking is enabled, check the AIA extension in the certificate for one or more OCSP responders and query each of those responders. If the status of the certificate comes back as 'revoked' from any responder, the validation fails.
- 2. Check for one or more user-configured OCSP responders and query each of those responders. If the status of the certificate comes back as 'revoked' from any responder, the validation fails.
- 3. If all responders returned 'unknown' the validation fails. If a 'good' response was returned from at least one of the queried OCSP responders continue on to the next validation step.

## **Using URIs to Retrieve Intermediate Certificates**

As defined in section 4.2.2.1 of RFC3280, PKI Services Manager can use URIs to retrieve intermediate CA certificates as follows:

- 1. If the local store is enabled, check the cert\_cache file for the required intermediate certificate. If it is not found, continue on to step 2.
- 2. If AIA is enabled, and either HTTP or LDAP URIs are defined in the Authority Information Access (AIA) extension of a certificate, attempt to use these (first HTTP, then LDAP) to retrieve intermediate CA certificates.
- 3. If download from a certificate server is enabled, and one or more servers are configured in the certificate servers list, the preceding attempts fail, assemble a Distinguished Name from the issuing certificate's Subject Name, and queries the defined LDAP or HTTP server for the contents of the CACertificate attribute.

# **8.9 Certificate Attribute Requirements Enforced by PKI Services Manager**

This topic provides a detailed list of which certificate fields are checked by PKI Services Manager, and what requirements must be met for a certificate to be accepted as valid.

**Requirements for:**

- [All Certificates](#page-98-0)
- [CA Certificates](#page-99-0)
- [SSL TLS and FIPS Server Certificates](#page-100-0) •
- [SSH and SFTP Server Certificates](#page-101-0)
- [User Certificates](#page-102-0) •

# <span id="page-98-0"></span>**8.9.1 All Certificates**

The following version 1 fields MUST all contain valid data.

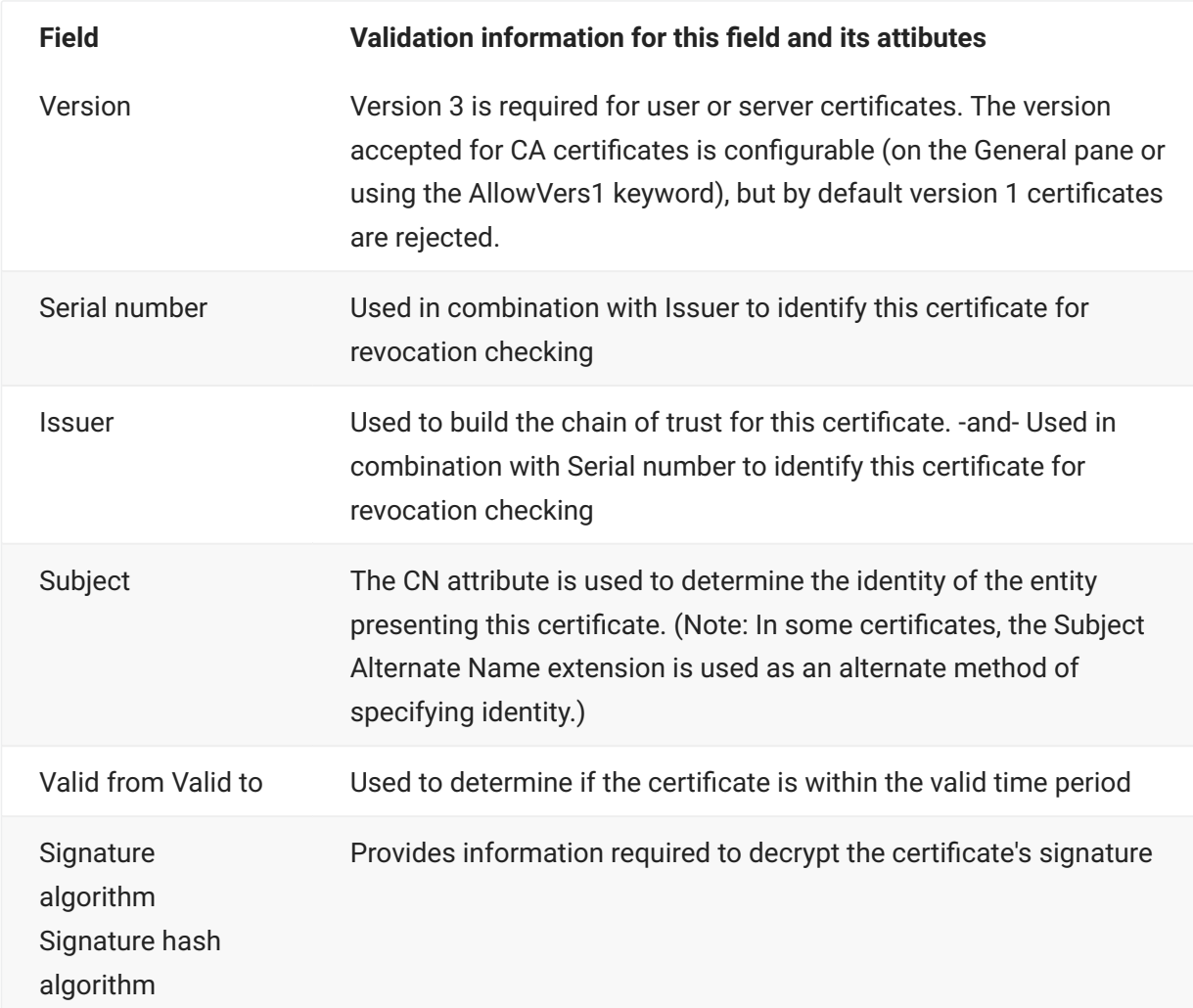

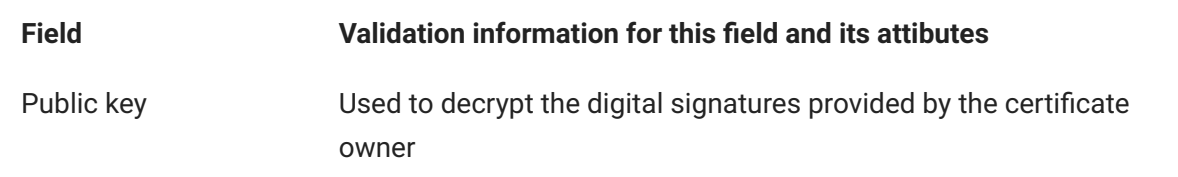

# <span id="page-99-0"></span>**8.9.2 CA Certificates**

Certificate Authority (CA) certificates must meet the following version 3 extension requirements in addition to the version 1 requirements listed in Requirements for All Certificates.

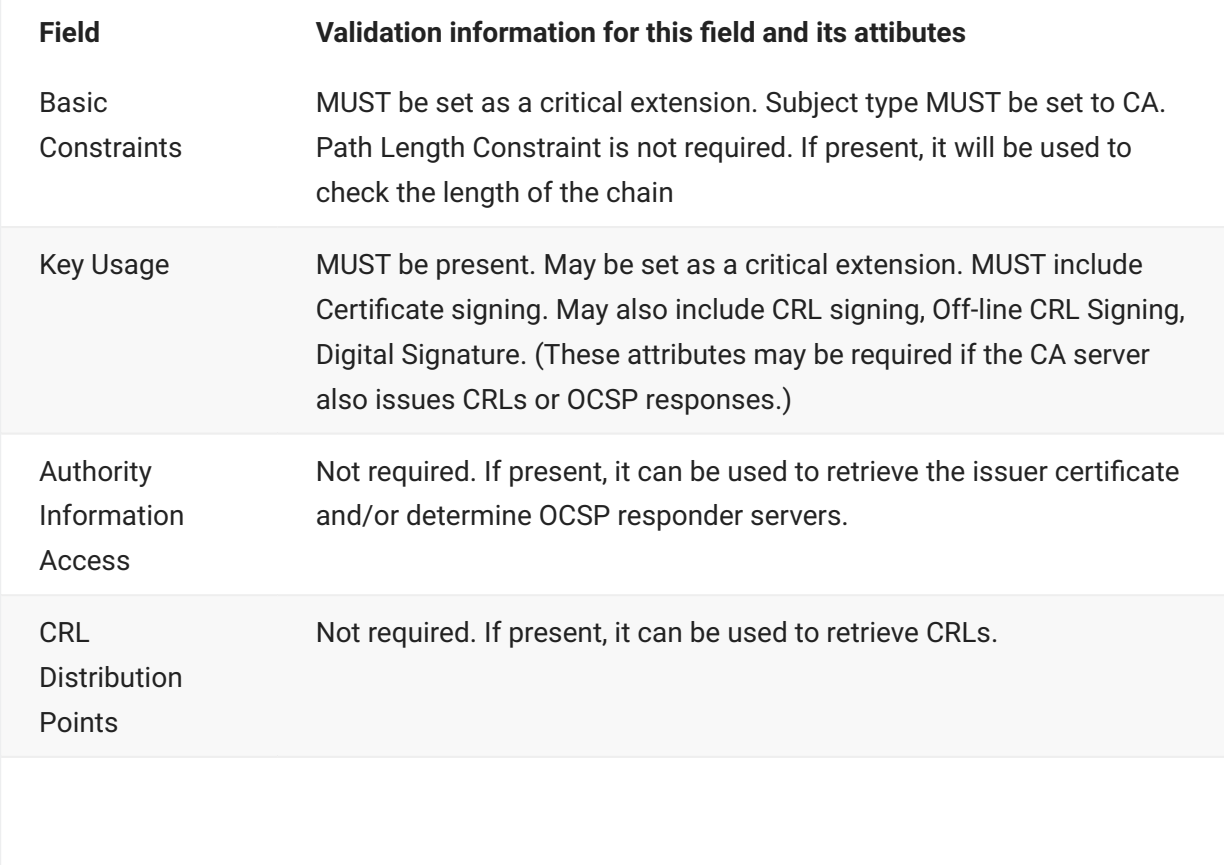

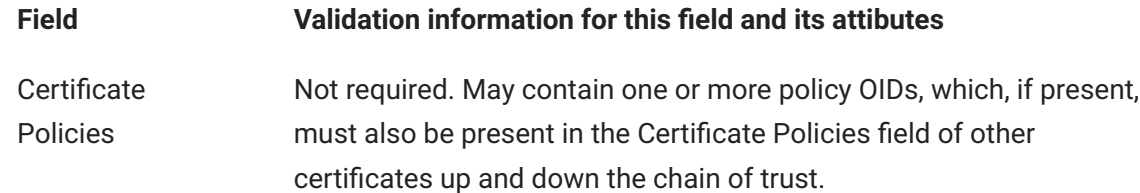

# <span id="page-100-0"></span>**8.9.3 SSL TLS and FIPS Server Certificates**

Certificates used to authenticate SSL, TLS, and FTPS servers must meet the following version 3 extension requirements in addition to the version 1 requirements listed in Requirements for All Certificates.

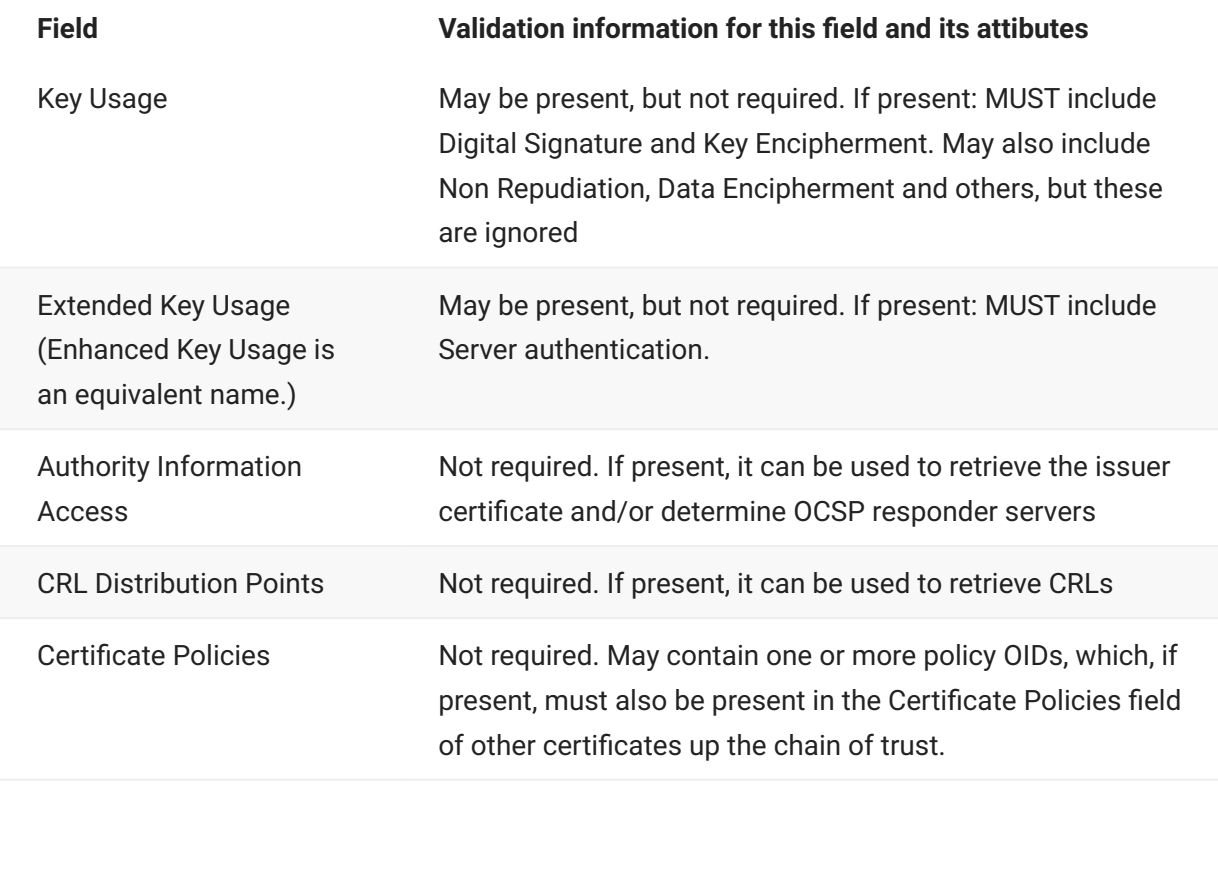

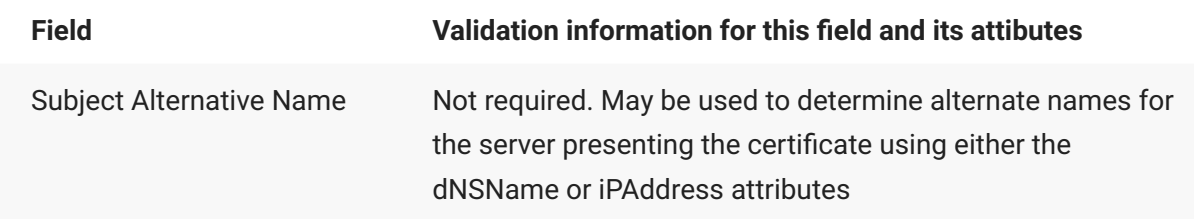

# <span id="page-101-0"></span>**8.9.4 SSH and SFTP Server Certificates**

Certificates used to authenticate Secure Shell (SSH) and SFTP servers must meet the following version 3 extension requirements in addition to the version 1 requirements listed in Requirements for All Certificates.

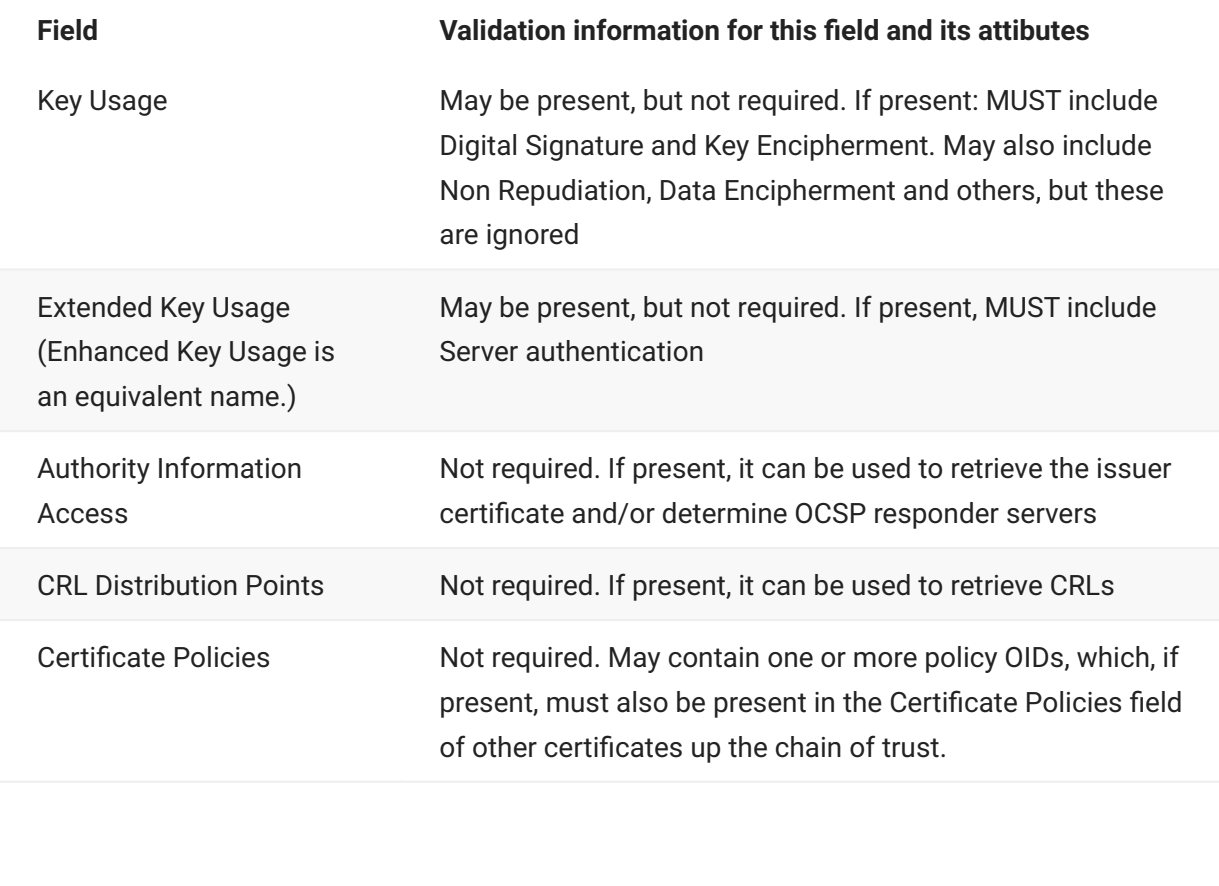

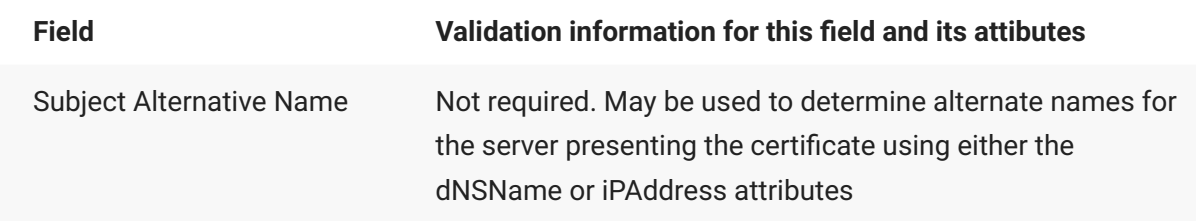

# <span id="page-102-0"></span>**8.9.5 User Certificates**

Certificates used to authenticate client users must meet the following version 3 extension requirements in addition to the version 1 requirements listed in Requirements for All Certificates.

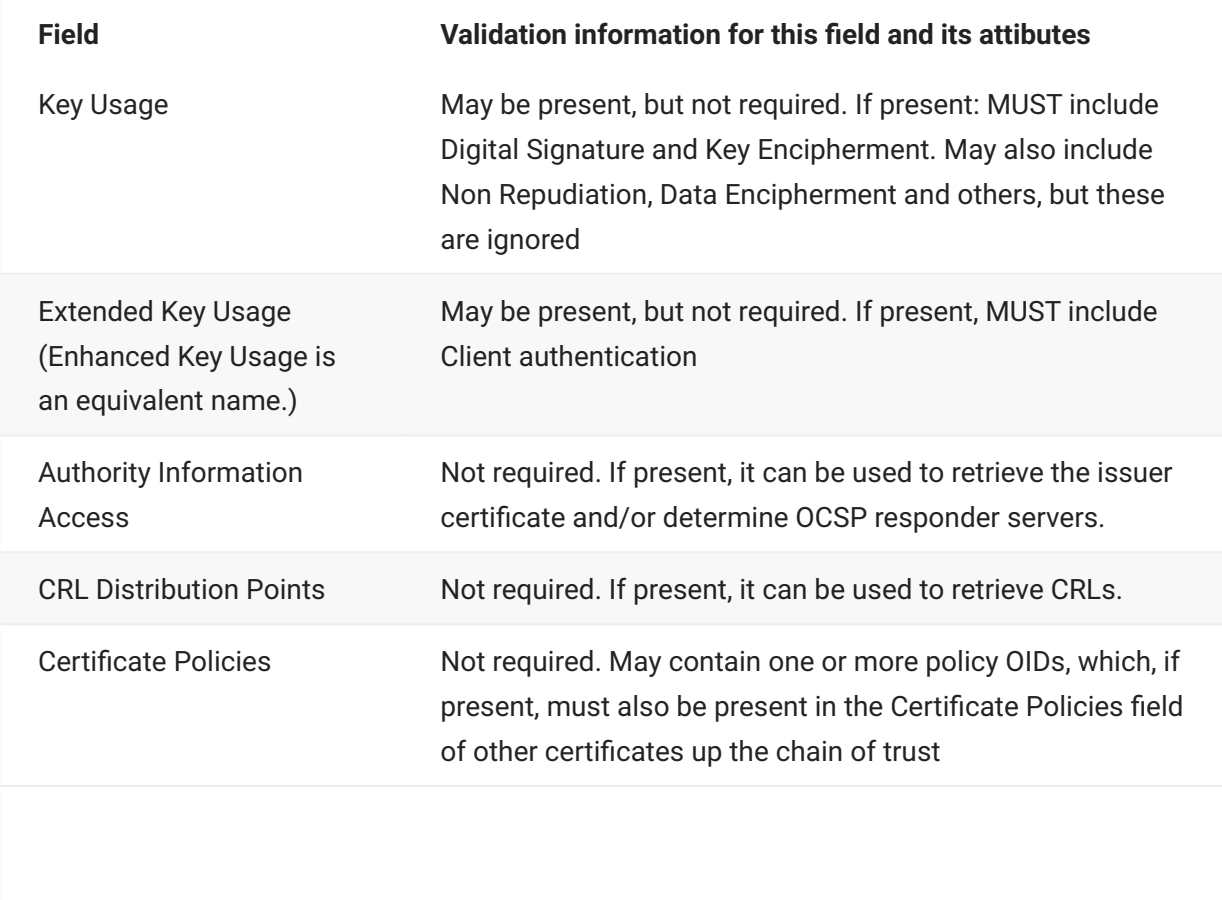

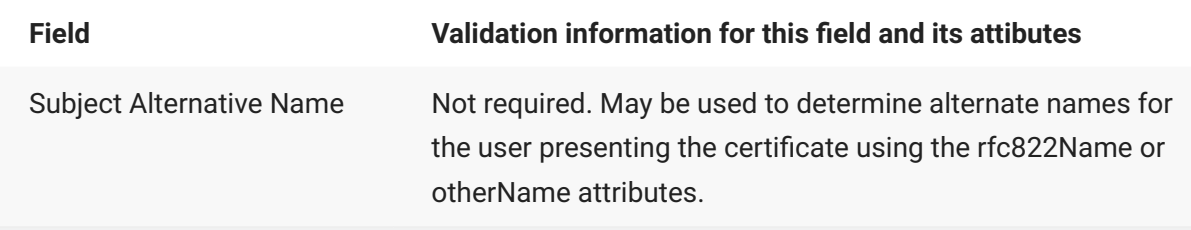

# **9. Legal Notice**

**Copyright © 2023 Micro Focus. All rights reserved.**

For information about legal notices, trademarks, disclaimers, warranties, export and other use restrictions, U.S. Government rights, patent policy, and FIPS compliance, see [https://](https://www.microfocus.com/about/legal/) [www.microfocus.com/about/legal/](https://www.microfocus.com/about/legal/).

Third-Party Notices. Third-party copyrights and notices, including license texts and other materials passed through in compliance with third-party license terms, can be found in the thirdpartynotices.txt file in the program installation folder.